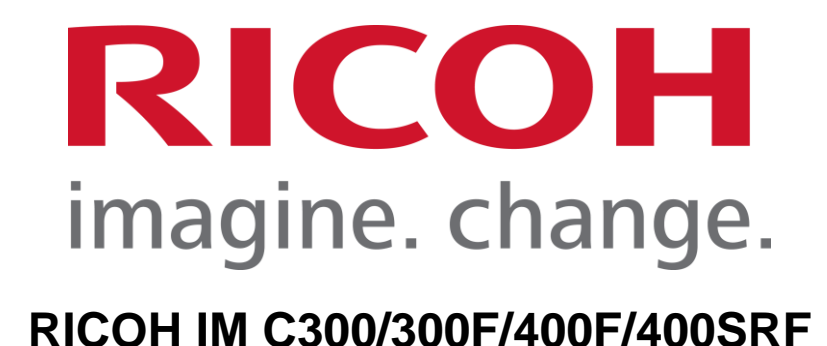

# **Common Criteria Guide**

**Version 1.0**

**November 2022**

**Document prepared by**

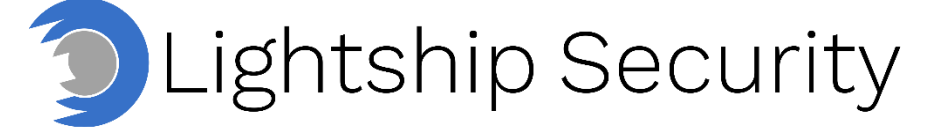

[www.lightshipsec.com](http://www.lightshipsec.com/)

## **Table of Contents**

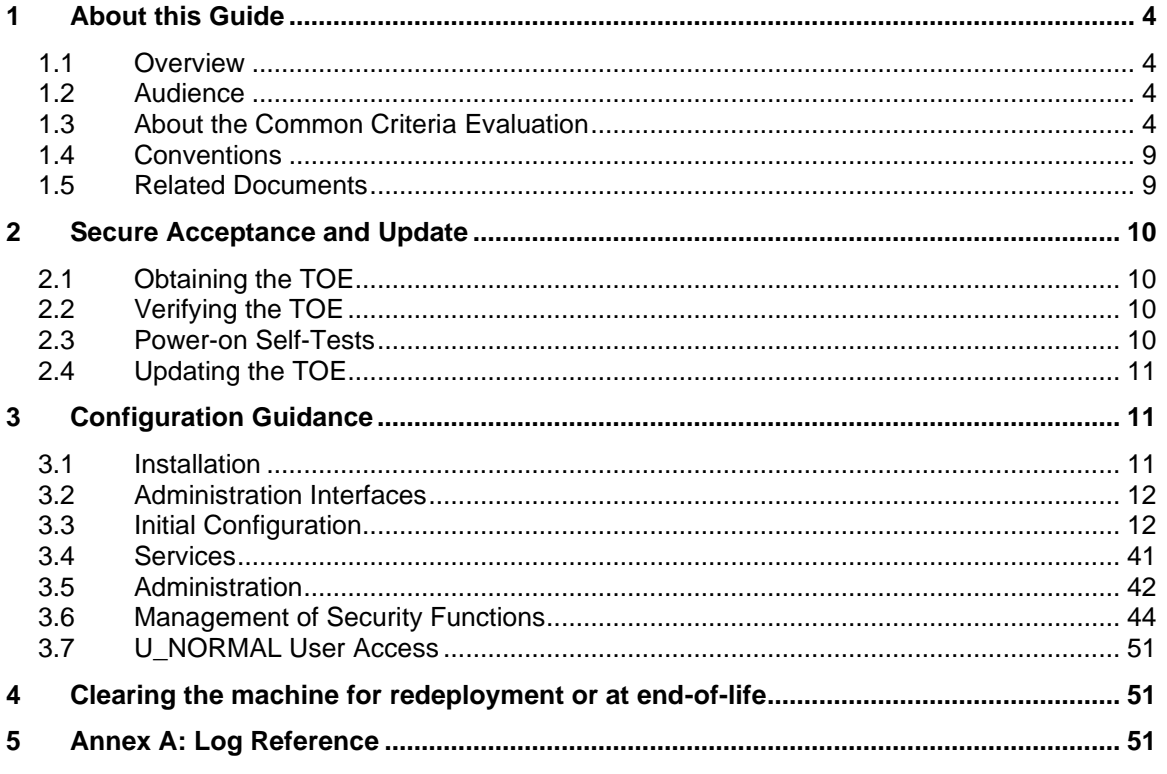

## **List of Tables**

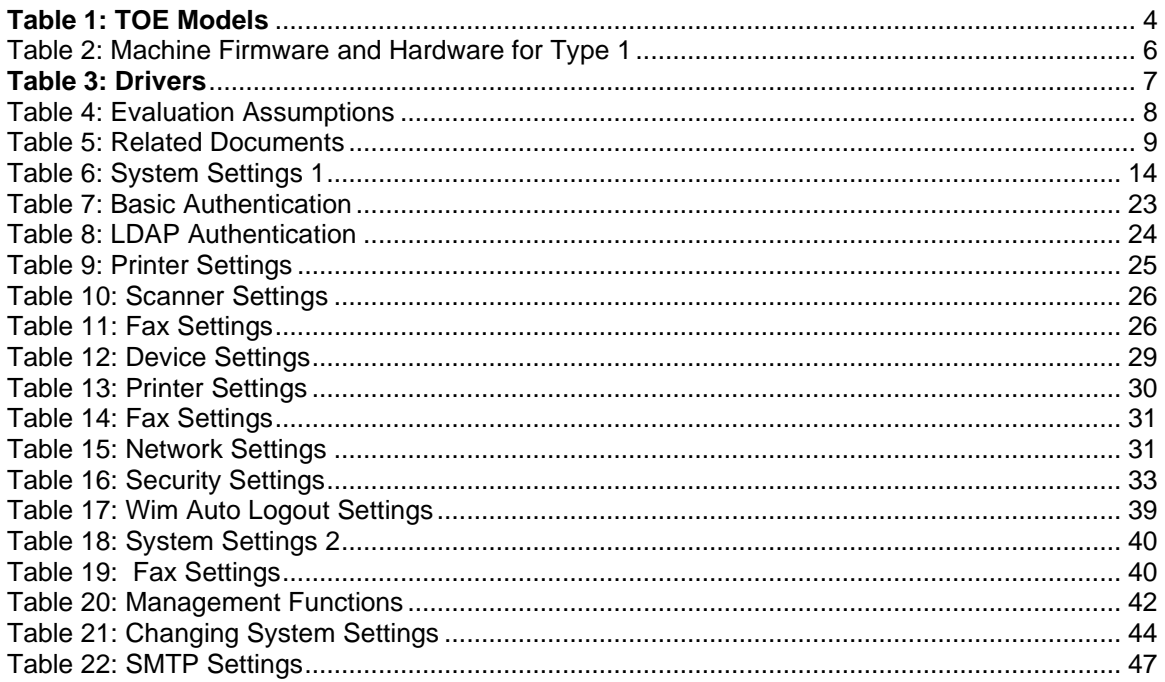

 $\blacksquare$ 

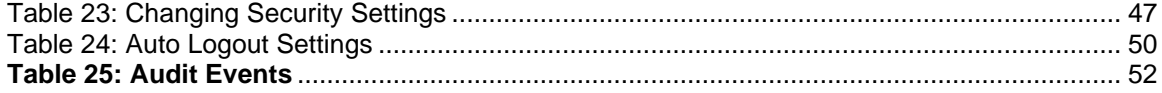

## <span id="page-3-0"></span>**1 About this Guide**

## <span id="page-3-1"></span>**1.1 Overview**

1 This guide provides supplemental instructions to achieve the Common Criteria evaluated configuration of the Ricoh IM C300/300F/400F/400SRF and related information.

## <span id="page-3-2"></span>**1.2 Audience**

2 This guide is intended for system administrators and the various stakeholders involved in the Common Criteria evaluation. It is assumed that readers will use this guide in conjunction with the related documents listed in [Table 5.](#page-8-2)

## <span id="page-3-3"></span>**1.3 About the Common Criteria Evaluation**

3 The Common Criteria for Information Technology Security Evaluation (ISO/IEC 15408) is an international standard for security certification of IT products and systems. More information is available at<https://www.commoncriteriaportal.org/>

### **1.3.1 Protection Profile Conformance**

4 The Common Criteria evaluation was performed against the requirements of the Protection Profile for Hardcopy Devices (HCD PP) v1.0 and Protection Profile for Hardcopy Devices, v1.0, Errata #1, June 2017 available at [https://www.niap](https://www.niap-ccevs.org/Profile/PP.cfm)[ccevs.org/Profile/PP.cfm](https://www.niap-ccevs.org/Profile/PP.cfm)

### **1.3.2 Evaluated Software and Hardware**

- 5 The TOE includes the RICOH MFP models: RICOH IM C300, RICOH IM C300F, IM C300, IM C300F, IM C400F, and IM C400SRF labeled and marketed under different Ricoh Family Group brand names as noted in **[Table 1](#page-3-4)**.
- 6 The TSF is executed by the main controller and the operation unit respectively. For all TOE models, the main controller has an Intel ® Atom Processor Apollo Lake (E3940 or E3930) and runs LPUX 6.0 OS, a customized OS based on NetBSD; the operation unit has an ARM Cortex-A9 Quad Core processor and runs a customized Linux 3.18 OS.
- 7 The first two numeric digits in the TOE model number correspond to copy speed, e.g. 300 performs 30 copies per minute, 400 performs 40 copies per minute, the alphabetic suffix corresponds to regional fonts and printer languages.
- 8 Differences between models with different printing speeds are limited to print engine components; differences between branding variants are limited to labels, displays, packaging materials, and documentation. The differences are not security relevant. All TOE models are version JE-1.10-H. Table 2 below lists the names and version of the firmware components that make-up the TOE firmware; and Table 3 identifies printer and fax drivers included in the TOE.

#### **Table 1: TOE Models**

<span id="page-3-4"></span>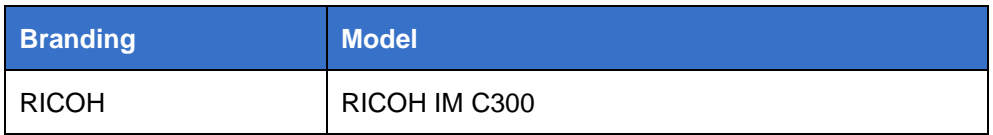

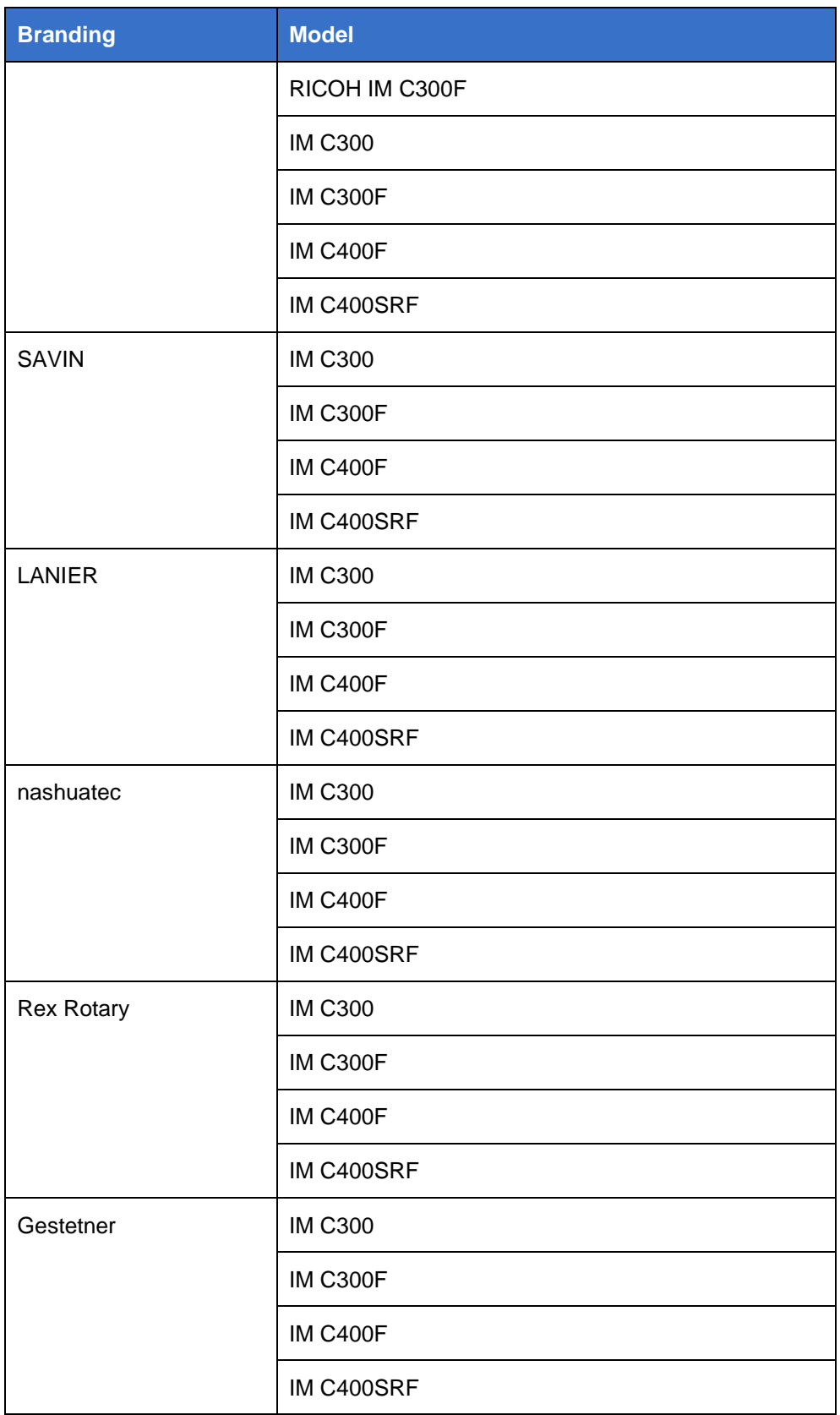

<span id="page-5-0"></span>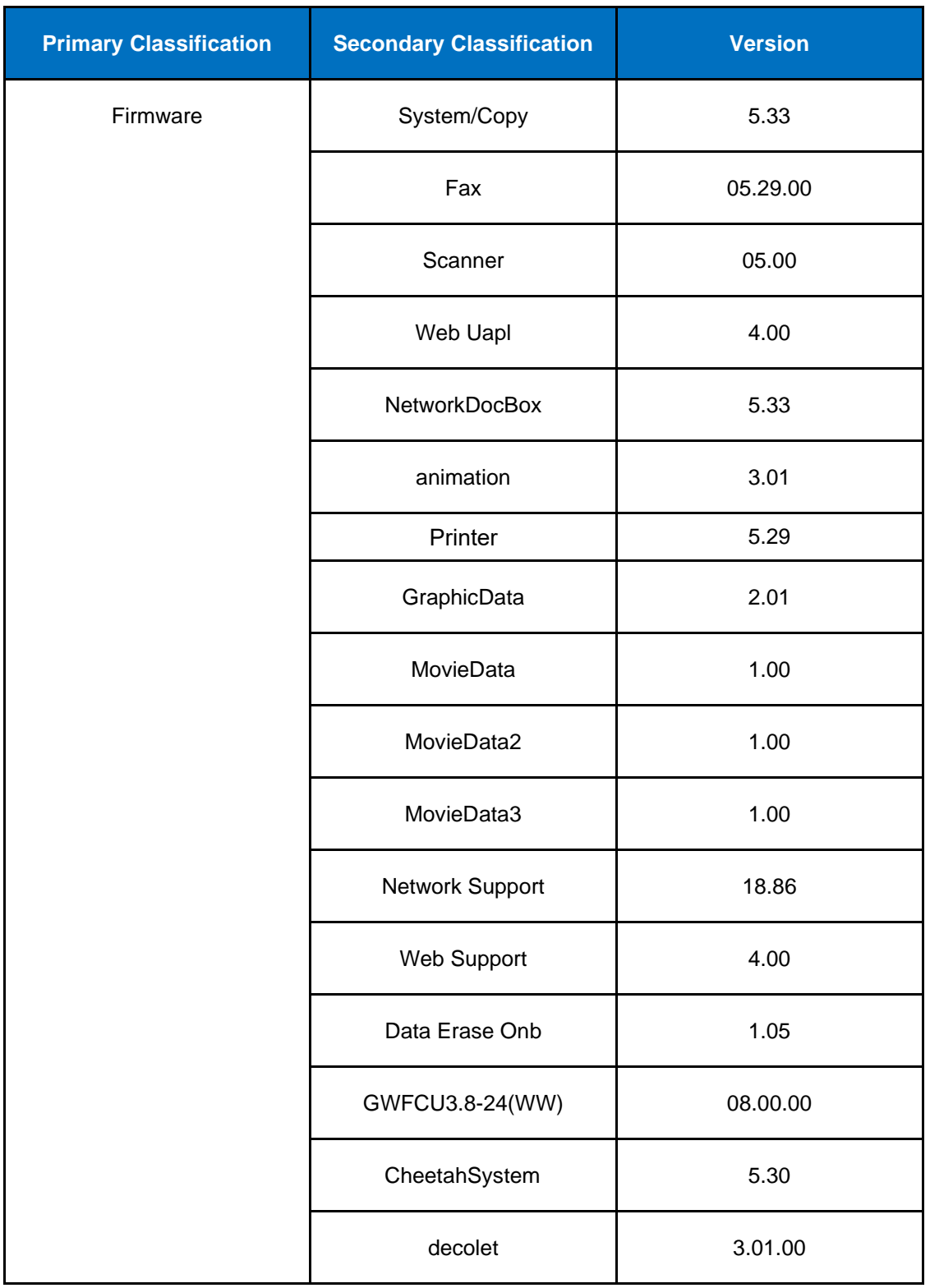

## **Table 2: Machine Firmware and Hardware for Type 1**

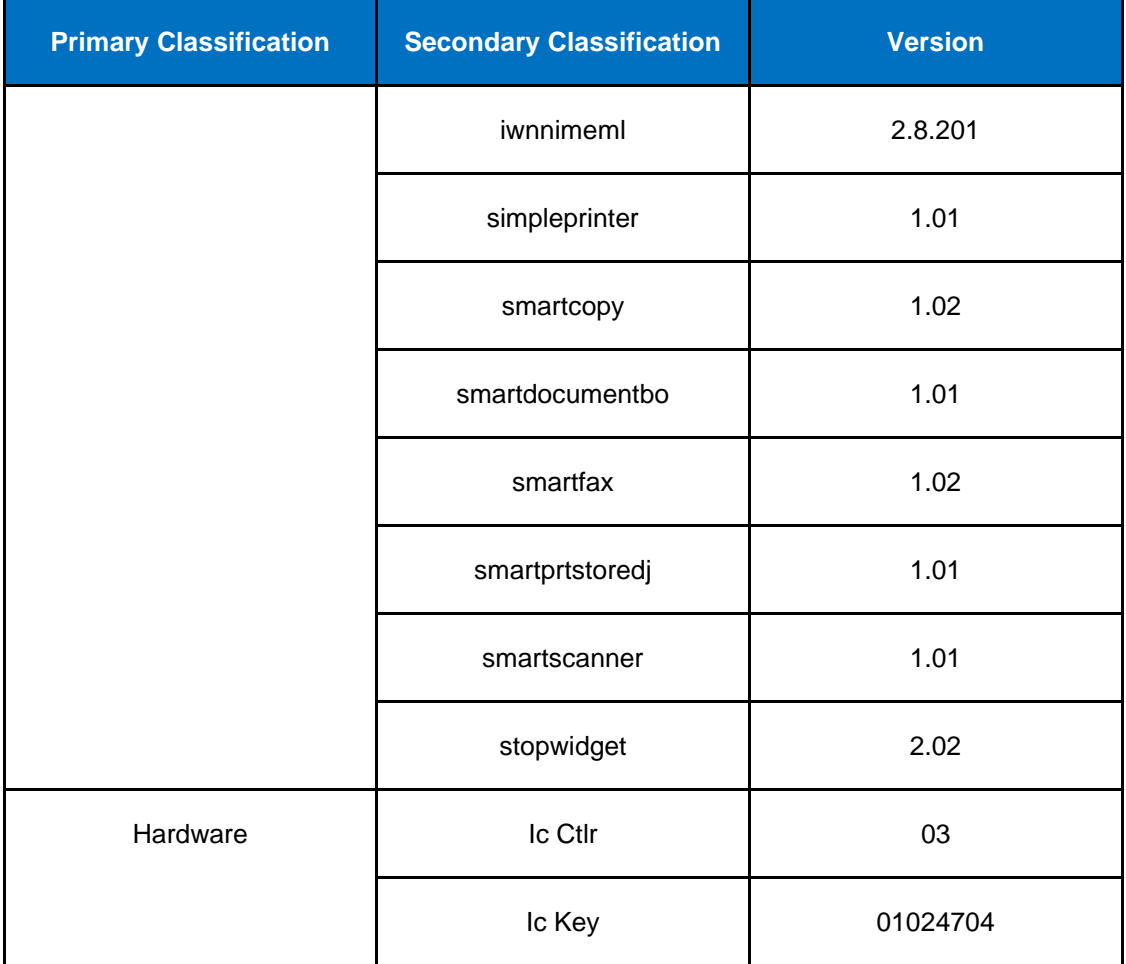

#### **Table 3: Drivers**

<span id="page-6-0"></span>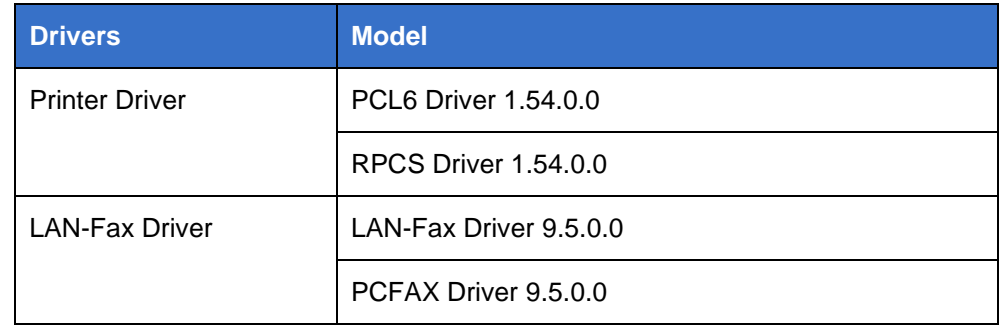

## **1.3.3 Evaluated Functions**

9 The following functions have been evaluated under Common Criteria:

a) **Security Audit.** The TOE generates audit records of user and administrator actions. It stores audit records both locally and on a remote syslog server.

- b) **Cryptographic Support.** The TOE includes a cryptographic module for the cryptographic operations that it performs. The relevant CAVP certificate numbers are noted in the Security Target.
- c) **Access Control.** The TOE enforces access control policy to restrict access to user data. The TOE ensures that documents, document processing job information, and security-relevant data are accessible only to authenticated users who have the appropriate access permissions.
- d) **Storage Data Encryption.** The TOE encrypts data on the HDD and in NVRAM to protect documents and confidential system information if those devices are removed from the TOE.
- e) **Identification and Authentication.** Except for a defined minimal set of actions that can be performed by an unauthenticated user, the TOE ensures that all users must be authenticated before accessing its functions and data. Users login to the TOE by entering their credentials on the local operation panel, through WIM login, through print or fax drivers, or using network authentication services.
- f) **Administrative Roles**. The TOE provides the capability for managing its functions and data. Role-based access controls ensure that the ability to configure the security settings of the TOE is available only to the authorized administrators. Authenticated users can perform copy, printer, scanner, document server and fax operations based on the user role and the assigned permissions.
- g) **Trusted Operations.** The TOE performs power-on self-tests to ensure the integrity of the TSF components. It provides a mechanism for performing trusted update that verifies the integrity and authenticity of the upgrade software before applying the updates. It uses an NTP server for accurate time.
- h) **TOE Access.** Interactive user sessions at the local and remote user interfaces are automatically terminated by the TOE after a configured period of inactivity.
- i) **Trusted Communications.** The TOE protects communications from its remote users using TLS/HTTPS, and communications with the LDAP, FTP, and NTP servers using IPsec. The TOE can be configured to communicate with Syslog and SMTP servers using either TLS or IPsec.
- j) **PSTN Fax-Network Separation.** The TOE restricts information received from or transmitted to the telephone network to only fax data and fax protocols. It ensures that the fax modem cannot be used to bridge the LAN.
- k) **Image Overwrite**. the TOE actively overwrites residual image data stored on the HDD after a document processing job has been completed or cancelled.
- 10 **NOTE:** No claims are made regarding any other security functionality.

#### **1.3.4 Evaluation Assumptions**

<span id="page-7-0"></span>11 The following assumptions were made in performing the Common Criteria evaluation. The guidance shown in the table below should be followed to uphold these assumptions in the operational environment.

#### **Table 4: Evaluation Assumptions**

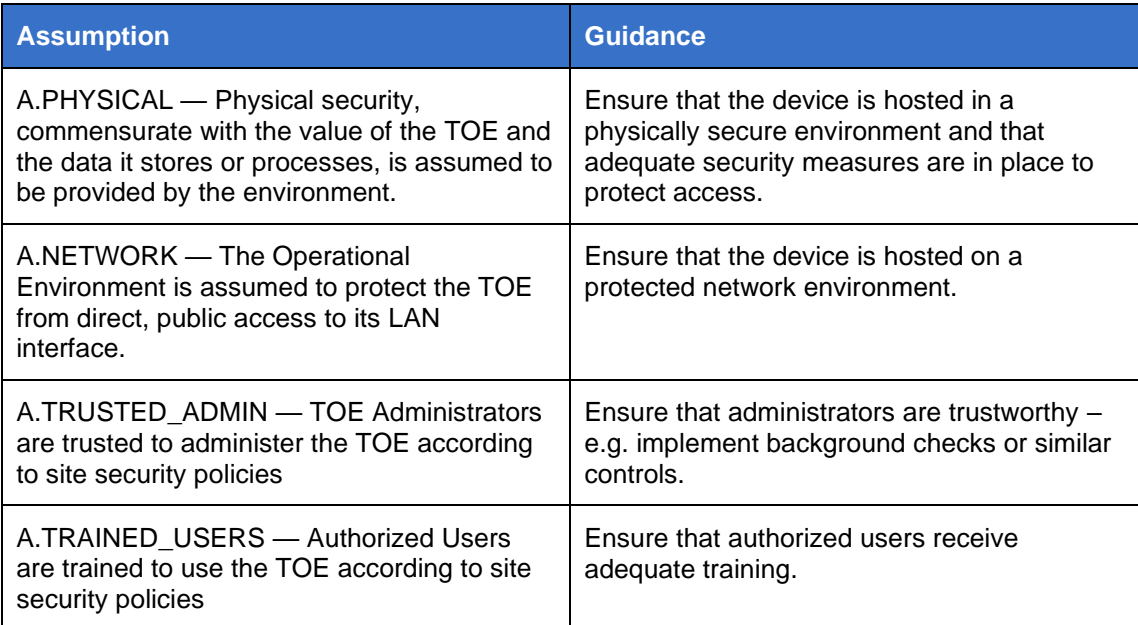

## <span id="page-8-0"></span>**1.4 Conventions**

12 The following conventions are used in this guide:

a) CLI Command <replaceable> - This style indicates to you that you can type the word or phrase on the command line and press [Enter] to invoke a command. Text within <> is replaceable. For example:

Use the cat <filename> command to view the contents of a file

b) [key] or [key-combo] – key or key combination on the keyboard is shown in this style. For example:

The [Ctrl]-[Alt]-[Backspace] key combination exits your graphical session and returns you to the graphical login screen or the console.

c) **GUI => Reference** – denotes a sequence of GUI screen interactions. For example:

Select **File => Save** to save the file.

d) [REFERENCE] *Section* – denotes a document and section reference from [Table 5.](#page-8-2) For example:

Follow [ADMIN] *Configuring Users* to add a new user.

## <span id="page-8-1"></span>**1.5 Related Documents**

13 This guide supplements the below documents which are available on the [Ricoh](https://support.ricoh.com/services/device/ccmanual/IM_C300-re/en-GB/booklist/int/index_book.htm)  [Support site](https://support.ricoh.com/services/device/ccmanual/IM_C300-re/en-GB/booklist/int/index_book.htm) help pages.

#### **Table 5: Related Documents**

<span id="page-8-2"></span>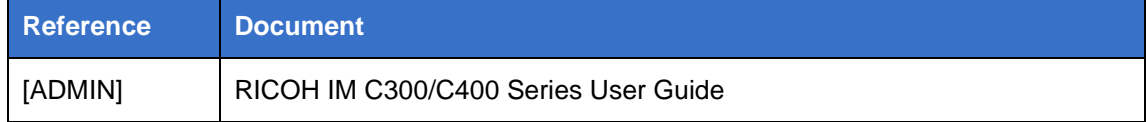

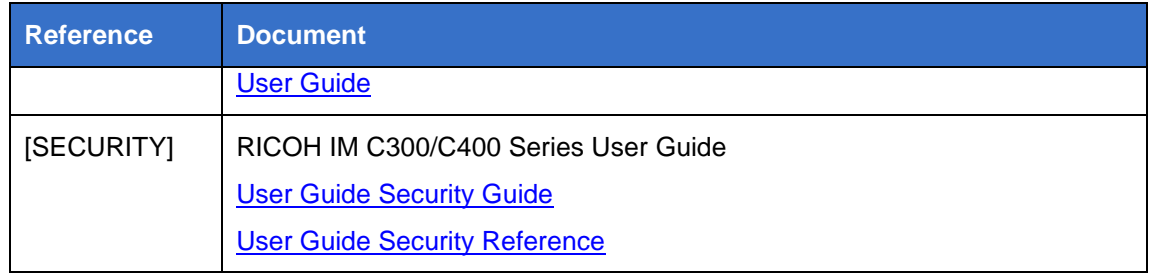

14 **NOTE:** The information in this guide supersedes related information in other documentation.

## <span id="page-9-0"></span>**2 Secure Acceptance and Update**

## <span id="page-9-1"></span>**2.1 Obtaining the TOE**

15 The TOE is delivered via commercial carrier.

## <span id="page-9-2"></span>**2.2 Verifying the TOE**

- 16 To verify the TOE Model, check that the machine's model number on the label to the rear of the machine ends with -17, -27, -29 or -51 which correspond to the branding variants of IM300/400 series included in the evaluated configuration.
- 17 To verify the TOE firmware, the authorized administrator login and use the following steps:
- 18 On the Operation Panel:
	- a) -Press [Settings]
	- b) -Press [Machine Features Settings]
	- c) -Press [System Settings]
	- d) -Press [Administrator Tools]
	- e) -Press [Firmware version]

The firmware list is displayed

On the WIM:

a) -Device Management -> Configuration->Firmware Update

This lists all the firmware except for the TPM device driver which is only shown in the Ops panel firmware listing.

## <span id="page-9-3"></span>**2.3 Power-on Self-Tests**

19 At system start-up, the TOE performs a firmware validity test to determine if the firmware is valid. If an error occurs and the test fails, a verification error is displayed on the control panel. The firmware validity test error will also display on the Web Image Monitor after the machine starts.

- 20 The TOE also performs software integrity test at TOE start-up by verifying the digital signature on the TOE software. Any errors are displayed on the Control Panel or on the WIM interface.
- 21 Additional details on the Power-on self-tests can be found online in [Taking Measures](http://support-download.com/services/device/webhlp/p_manual/america/IMC6000/en/security/int/prevent.htm)  [to Prevent Security Threats.](http://support-download.com/services/device/webhlp/p_manual/america/IMC6000/en/security/int/prevent.htm)

## <span id="page-10-0"></span>**2.4 Updating the TOE**

- 22 TOE updates are hand delivered by Ricoh service personnel. The update packages are digitally signed and uploaded to the TOE using WIM.
- 23 For MFP Control or FCU Software, the TOE performs the following verifications installing the package:
	- a) Identifies the type of software (e.g., MFP Control, Operation Panel, FCU);
	- b) Verifies that the software model name matches the TOE;
	- c) Verifies the digital signature on the update package.
- 1 For Operation Panel software, the TOE performs the following verifications before the installing the package:
	- a) Identifies the type of software (e.g., MFP Control, Operation Panel, FCU);
	- b) Verifies that the software model name matches the TOE;
	- c) Verifies the digital signature

## <span id="page-10-1"></span>**3 Configuration Guidance**

## <span id="page-10-2"></span>**3.1 Installation**

24 The TOE is delivered pre-installed with initial settings for CC-mode configuration performed by a Ricoh Authorized Service representative. CC conformance requires an authorized service representative to perform the initial setup of the TOE.

### **3.1.1 Printer and Fax Driver**

25 The printer and LAN-Fax driver are downloaded from Ricoh support site. To install the printer driver, enter the machine's IP address or host name in the [URL] box as follows:

https://(machine's IP address or host name)/printer

26 To install the LAN-Fax driver, enter the following URL in the [Printer URL] box as follow:

https://(machine's IP address or host name)/printer

- 27 Install the LAN-Fax driver (INF file) in the following location:
- 28 32-bit driver
- 29 X86\DRIVERS\LAN-FAX\X86\DISK1
- 30 64-bit driver
- 31 X64\DRIVERS\LAN-FAX\X64\DISK1

## <span id="page-11-0"></span>**3.2 Administration Interfaces**

- 32 The TOE provides the following administrator interfaces:
	- a) **Operation Panel of the MFP** is an LCD touch screen interface that provides a local user interface where users can perform copy, fax print, network transmission of documents operations. The administrator user can configure the MFP via this local interface.
	- b) **Web Image Monitor (WIM)** this is the remote user interface accessible via TLS/HTTPS where users can perform print, copy, fax, storage operations on documents. This interface provides various settings for administrators to perform limited configuration of the MFP.

## <span id="page-11-1"></span>**3.3 Initial Configuration**

- 33 Both the Operation Panel and the WIM are used to setup initial configuration of the MFP TOE. Authorized administrator must be registered during the initial setup by entering a username/password combination. Procedures 1 through 3 describe the sequential steps for initial configuration of the TOE.
- 34 Change the screen type from "Classic" to "Standard" in "Switch Screen Type" in "Administrator Tools" in "System Settings" in "Settings" and reboot the machine.
- 35 The following warnings are noted:
	- a) Before using the MFP, the encryption key to encrypt the data in the machine must be provided by the service representative or be newly created.
	- b) Back up the encryption key only when the machine is not operating.
	- c) Security attributes are modified at the time they are submitted to the system with the "OK" button. Currently logged in user's access rights will be updated at this time, and it is unnecessary to logout and log back in for the access changes to be reflected.
	- d) For faxing, use the public switched telephone network. IP-Fax and Internet Fax are not CC conformant.
	- e) For print jobs and fax transmissions from the client computer, use IPP-SSL authentication.
	- f) If the message "SD Card authentication has failed" is displayed, contact Ricoh Service Representative.
	- g) In the event of a hard disk error, the machine will display options to initialize the disk or not. Note that user authentication might fail after a hard disk initialization, if this happens, contact the service representative.
	- h) To send files by e-mail using the scanner or fax function, install the user certificate when registering a user in the address book and set the encryption setting to [Encrypt All]. When you display addresses to send an e-mail, a  $\blacksquare$ icon will appear next to destinations for which [Encrypt All] has been set.
	- i) When using Scan to Folder make sure IPsec is enabled and complete the following steps:
		- 1. The Scan to Folder destination (FTP or SMB server) must be registered in the address book by the administrator.
		- 2. When you register the Scan to Folder destination in the address book, go to "Protection -> Protect Destination -> Access Privileges" Click

[Change] and then and then select [Read- only] for users who are allowed to access the Scan to Folder destination.

- 3. Configure IPsec for the server selected as the Scan to Folder destination
- j) Before receiving faxes, specify "Stored Reception File User Setting" in the Fax setting.
- k) When you configure "Program Special Sender" in the fax mode, do not specify "Forwarding per Sender" or "Memory Lock RX per Sender" before registering or changing special senders.
- l) The file creator (owner) has the authority to grant [Full Control] privileges to other users for stored documents in the Document Server. However, administrators should tell users that [Full Control] privileges are meant only for the file creator (owner).
- m) When using Web Image Monitor, users should not access other Web sites. Users should logout of WIM when it is not being used.
- n) Obtain log files by downloading them via Web Image Monitor or by automatic log collection.
- o) To prevent incorrect timestamps from being recorded in the audit log, ensure that the Audit Server that connects to the MFP is synchronized with the MFP.
- p) If the power plug is pulled out before the main power is turned off so that the machine is shut down abnormally, the date and time when the main power is turned off (the value for "Main Power Off", which is an attribute of the eco log) is not registered correctly to the "eco" log.
- q) When you specify "HDD Erase Method" in "Erase All Memory", do not select "Format".
- r) Do not assign "Reception File Settings" to a Quick Operation key in Fax mode.
- s) When you delete all logs, make sure that the following functions are not being used:
	- i) Scan file transmission
		- 1. When switching from \ [On] to [Off] in [Document Server Function] in [Administrator Tools] in [System Settings], delete all the received fax documents and specify the following settings again:
			- a. System Settings
			- b. Administrator Tools -> File Management -> Document Server Function -> Select [On]
			- c. Fax Settings
			- d. Reception Settings -> Reception File Settings -> Store [On]
			- e. Reception Settings -> Reception File Settings -> Print [Off]
- t) If [SHA1] in [DIGEST] in [TCP/IP] in [Network Security] in [Security] in [Configuration] in [Device Management] has been switched from [Active] to [Inactive] on Web Image Monitor, [SSL3.0] is automatically set to [Active]. In such a case set [SHA1] to [Inactive], and then, in [Configuration] in [Device Management] on Web Image Monitor, specify the following setting:
	- i) Security -> Network Security -> SSL/TLS

ii) Set "TLS1.2" to [Active] and "TLS1.3", "TLS1.1", "TLS1.0" and "SSL3.0" to [Inactive].

#### **3.3.1 Procedure 1 – Settings using the Operation Panel**

- 36 Follow the instructions in ["Registering Administrators Before Using the Machine"](https://support.ricoh.com/services/device/ccmanual/IM_C300-re/en-GB/security/int/administrator.htm) to activate the administrator account that would configure the machine. Enter passwords for administrator and supervisor, these are the authorized administrators roles that comprise U.ADMIN and the only roles with permissions to configure the TOE and the TSF.
- 37 Login to the operation panel as the administrator to configure the settings below.
- 38 Delete all icons on the Home screen except for "Copy", "Scanner", "Fax" "settings", "Quick Print Release", "Printer", "Document Server", "Address Book", "fax RX File Widget" and "Change Language" Do not re-register the deleted icons.
- 39 Uninstall the following applications according to [Uninstalling an Application] in [Installing an Application from Application Site] in [Introduction and Basic Operations].
	- ⚫ CAP Java Card Plug-in
	- ⚫ CAP NFC Plug-in
	- ⚫ CAP [uma]-G2 Plug-in
	- ⚫ CAP User Config.
	- ⚫ CAP V2 Auth. UI
	- ⚫ ELP NX

#### **3.3.1.1 System Settings**

40 The administrator must specify the settings in [System Settings] within the ranges shown in [Table 6.](#page-13-0)

<span id="page-13-0"></span>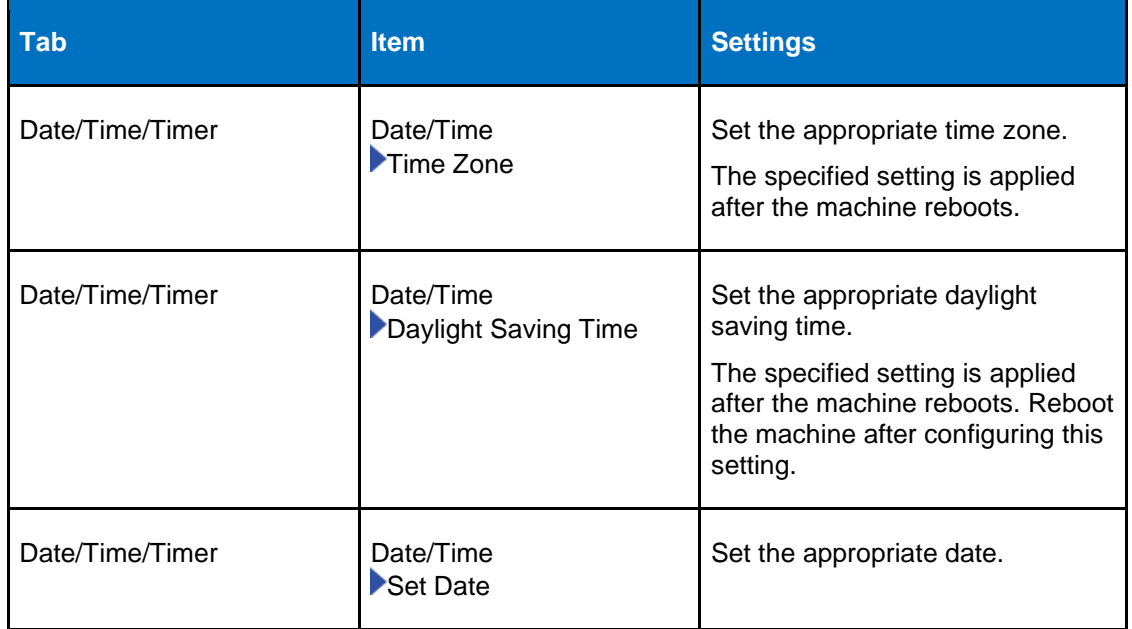

#### **Table 6: System Settings 1**

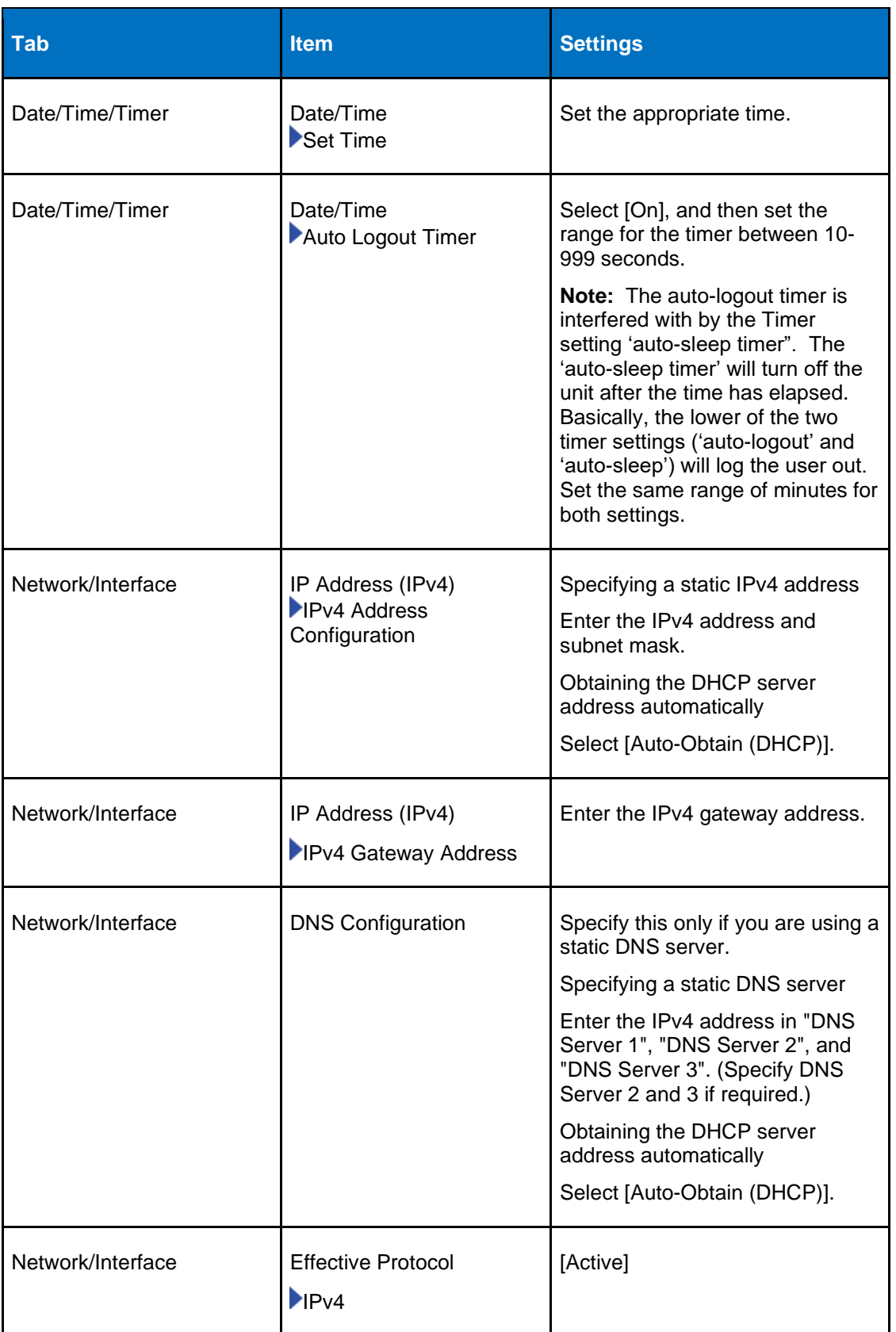

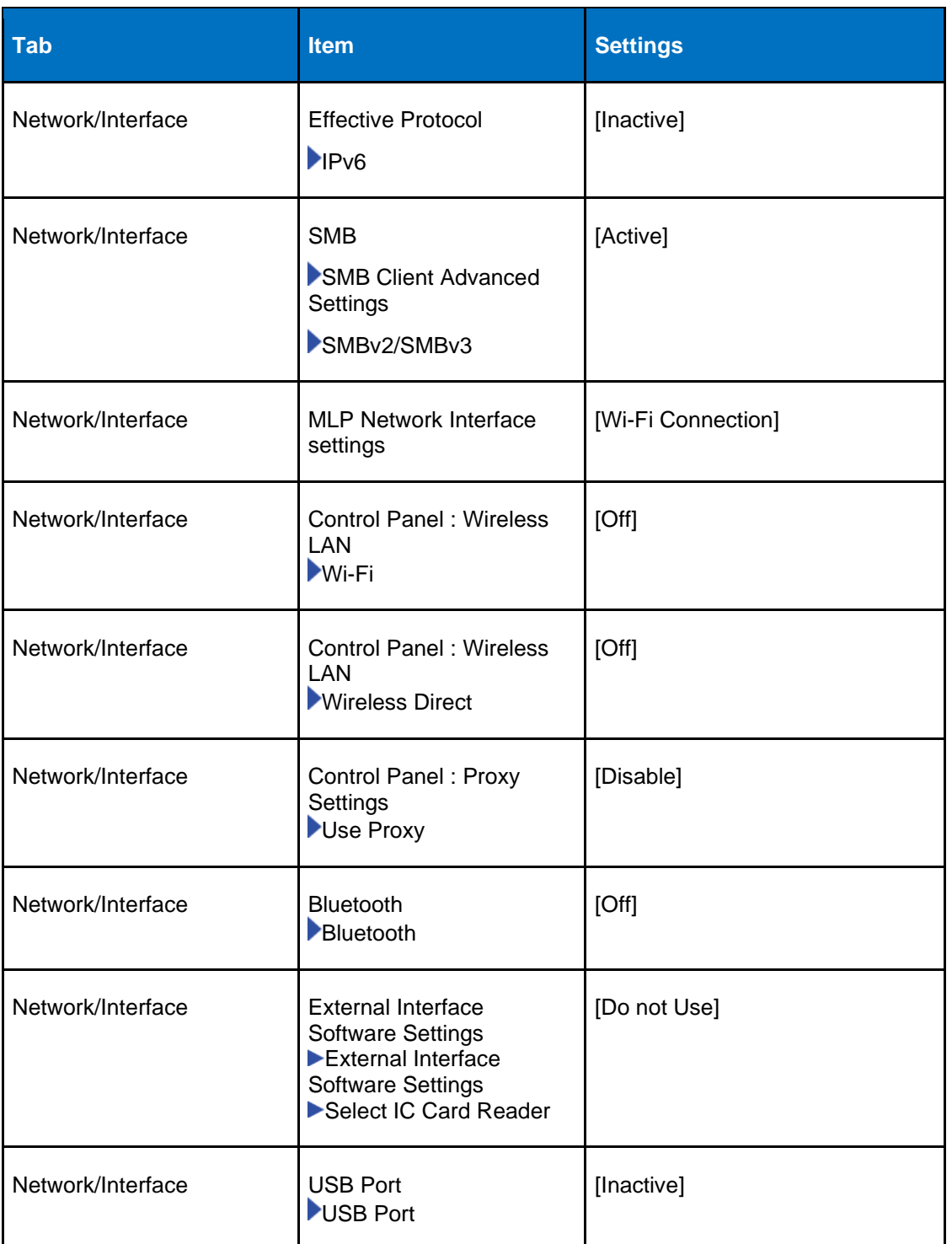

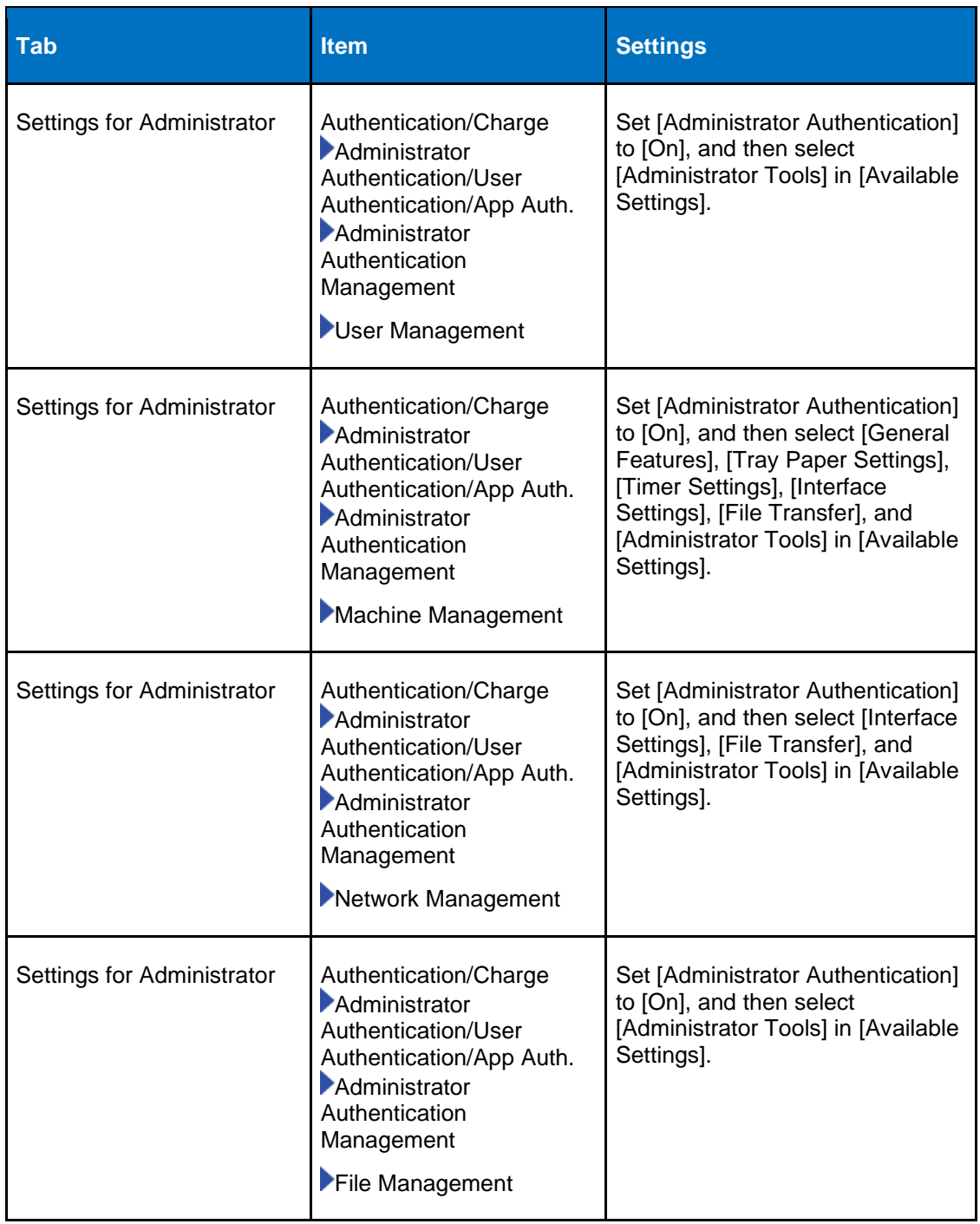

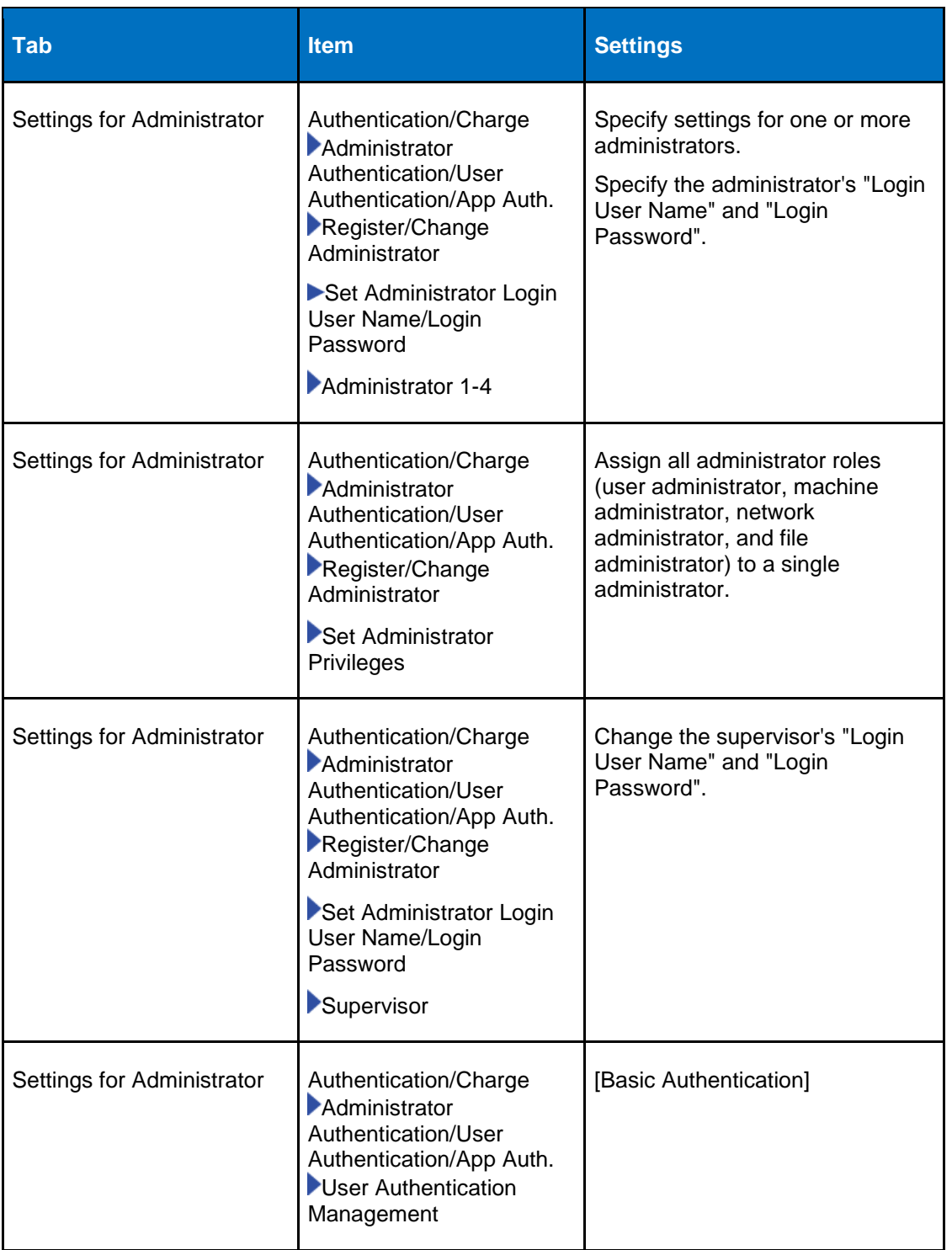

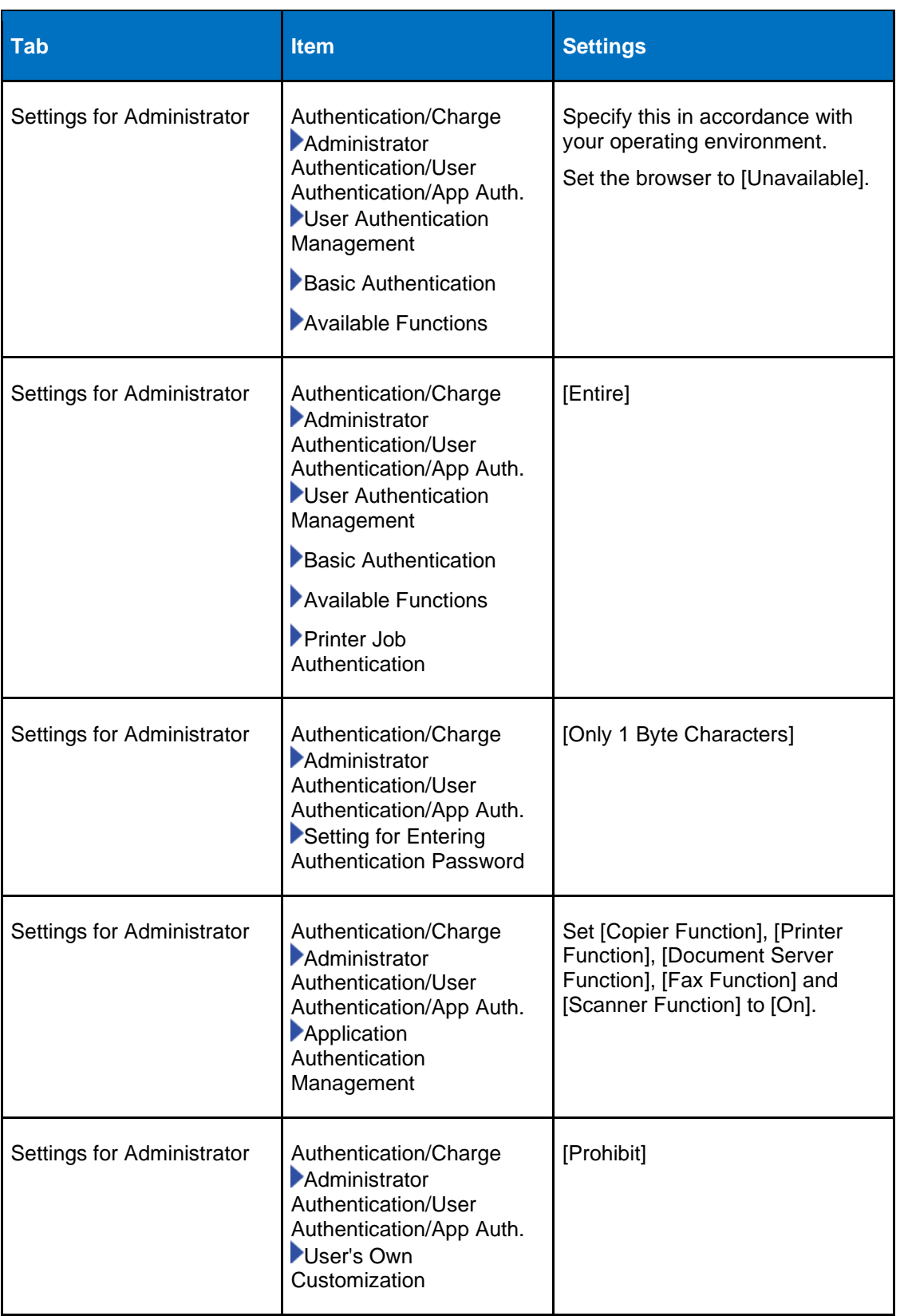

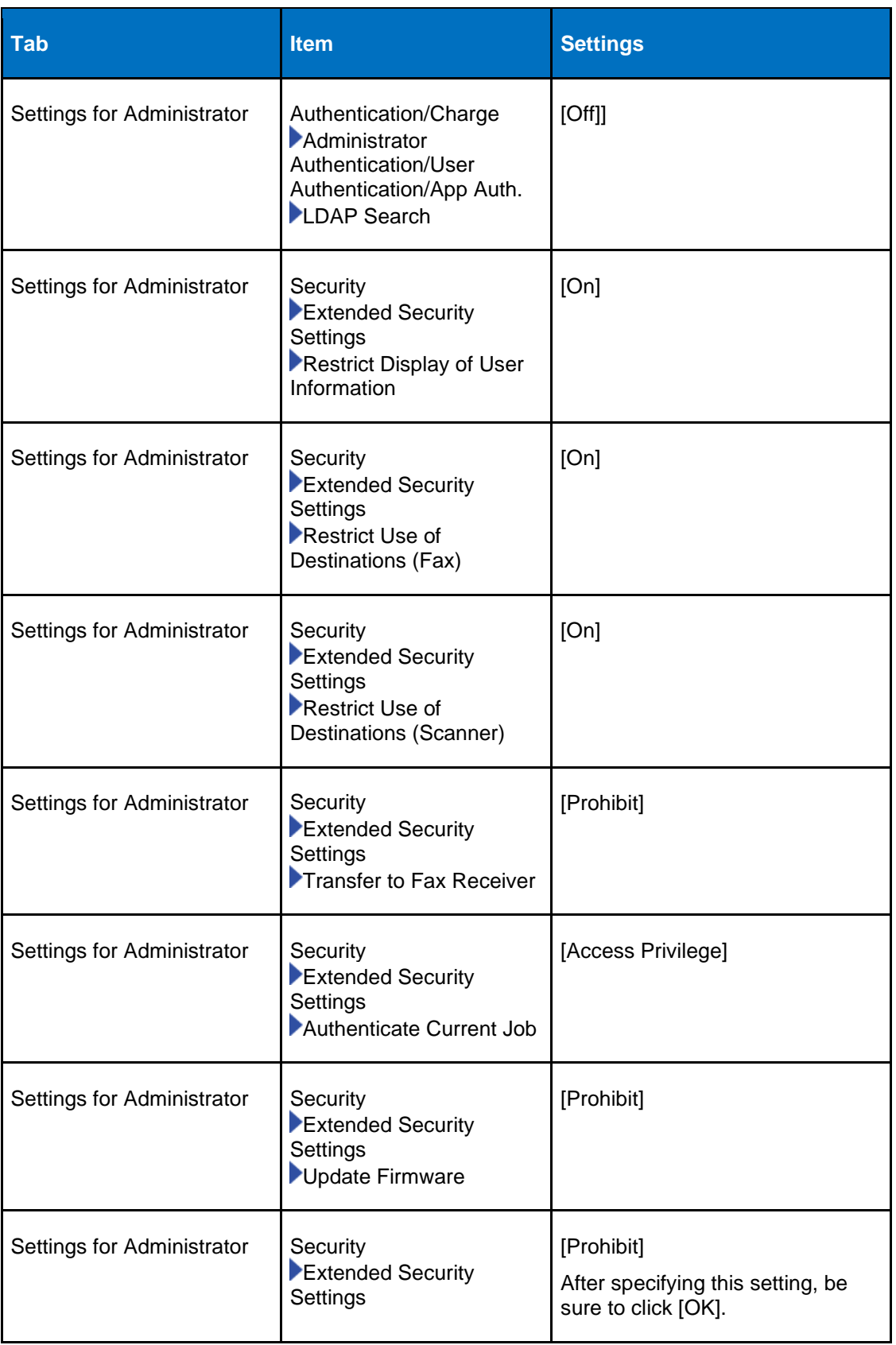

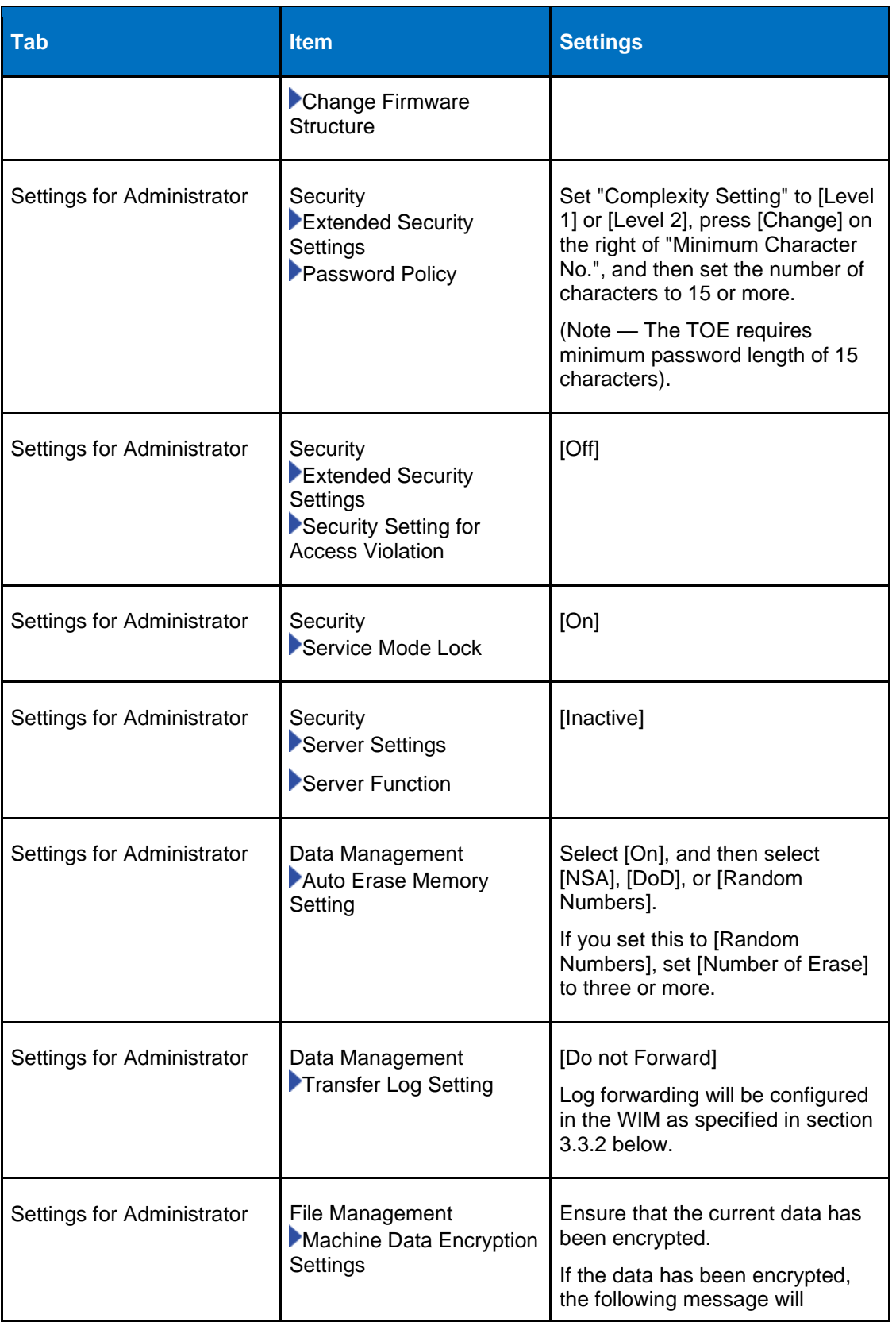

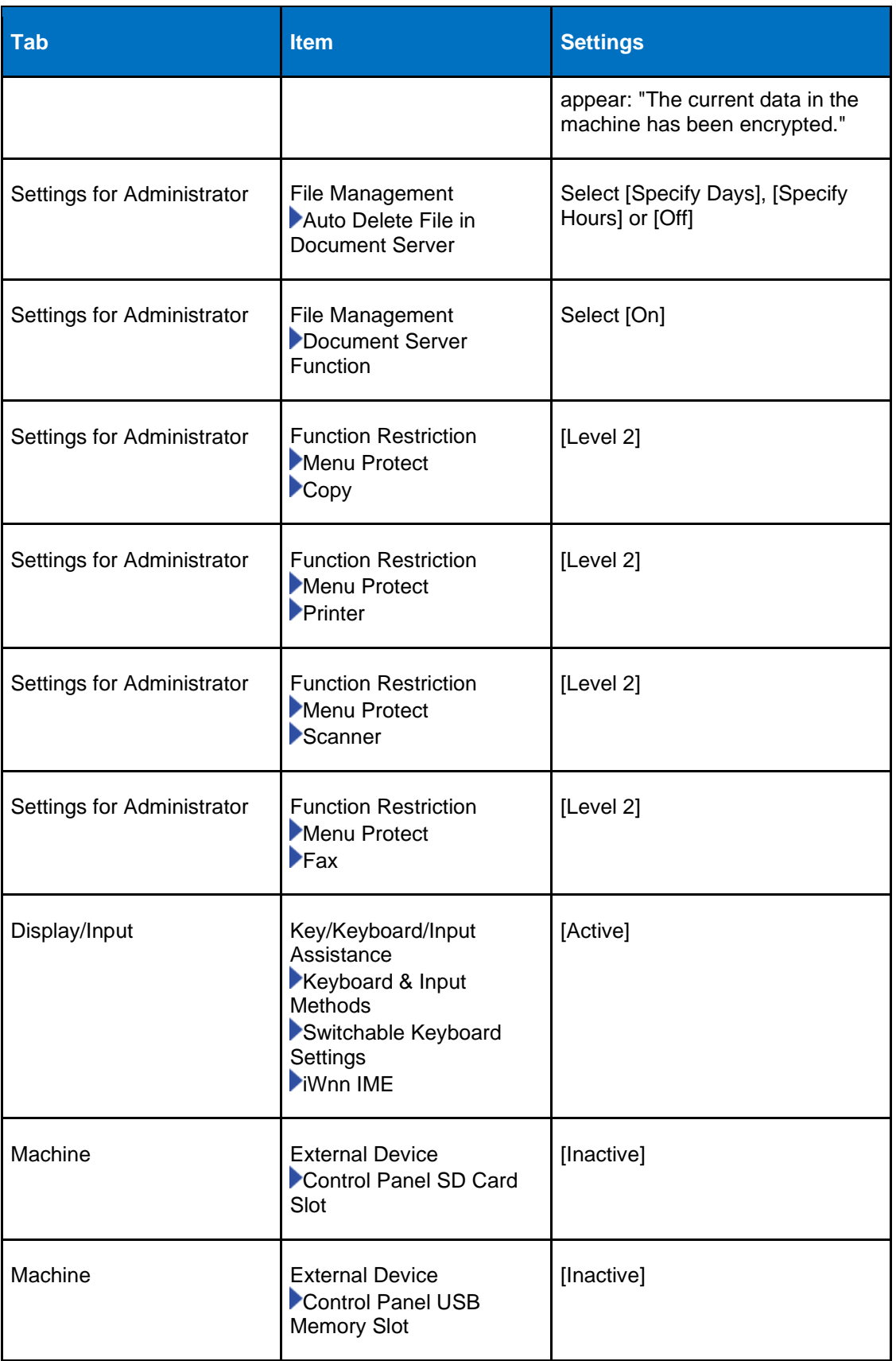

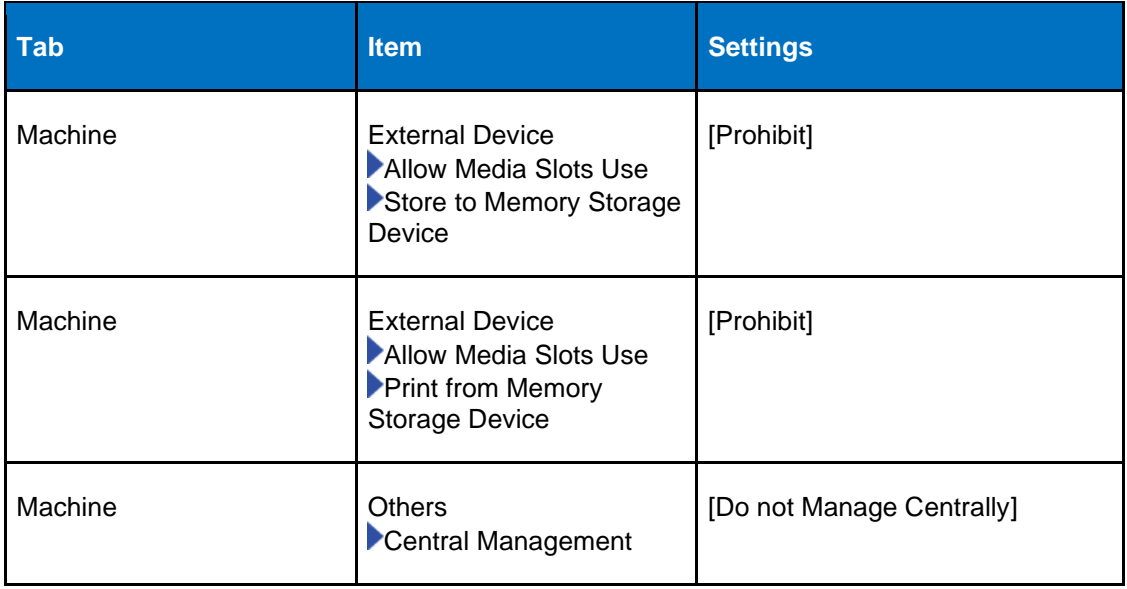

#### **3.3.1.2 User Authentication Settings**

41 The TOE supports local authentication labeled 'Basic Auth' and external authentication via LDAP labeled 'LDAP Auth'. The authorized administrator specifies the settings for user authentication in "User Authentication Management" -> "Administrator Tools" -> "System Settings". The administrator configures the active authentication methods as either Basic Auth or LDAP Auth options using the following settings:

#### <span id="page-22-0"></span>*3.3.1.2.1 Basic Authentication Settings*

#### **Table 7: Basic Authentication**

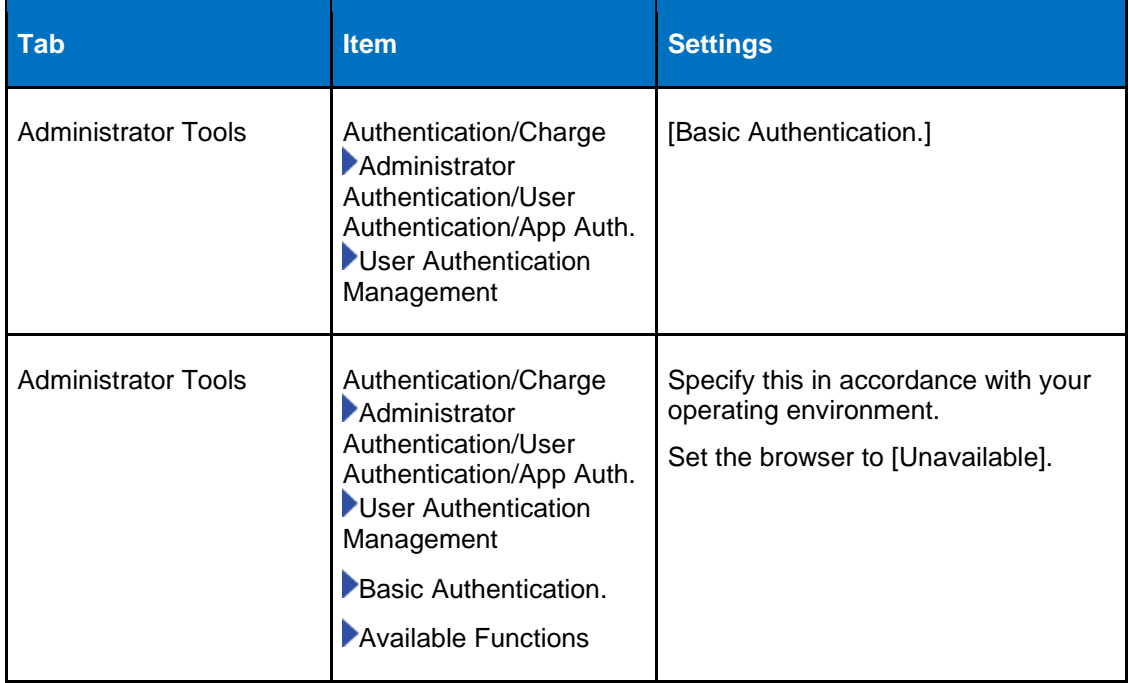

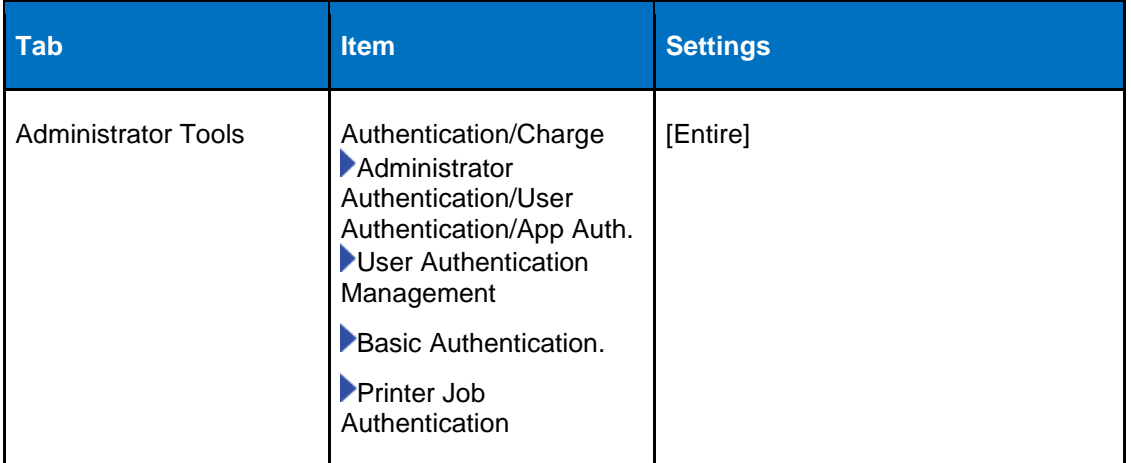

## *3.3.1.2.2 LDAP Authentication Settings*

42 Prior to configuring the LDAP Authentication settings, an LDAP server must be configured and available for used by the TOE. For details on preparing the LDAP Server in the operational environment, see the Security Guide Section 'Preparing the [Server to Use for User Authentication"](https://support.ricoh.com/services/device/ccmanual/IM_C300-re/en-GB/security/int/server.htm) and the Settings section "Registering the [LDAP Server"](https://support.ricoh.com/services/device/ccmanual/IM_C300-re/en-GB/setting/int/ldap.htm).

<span id="page-23-0"></span>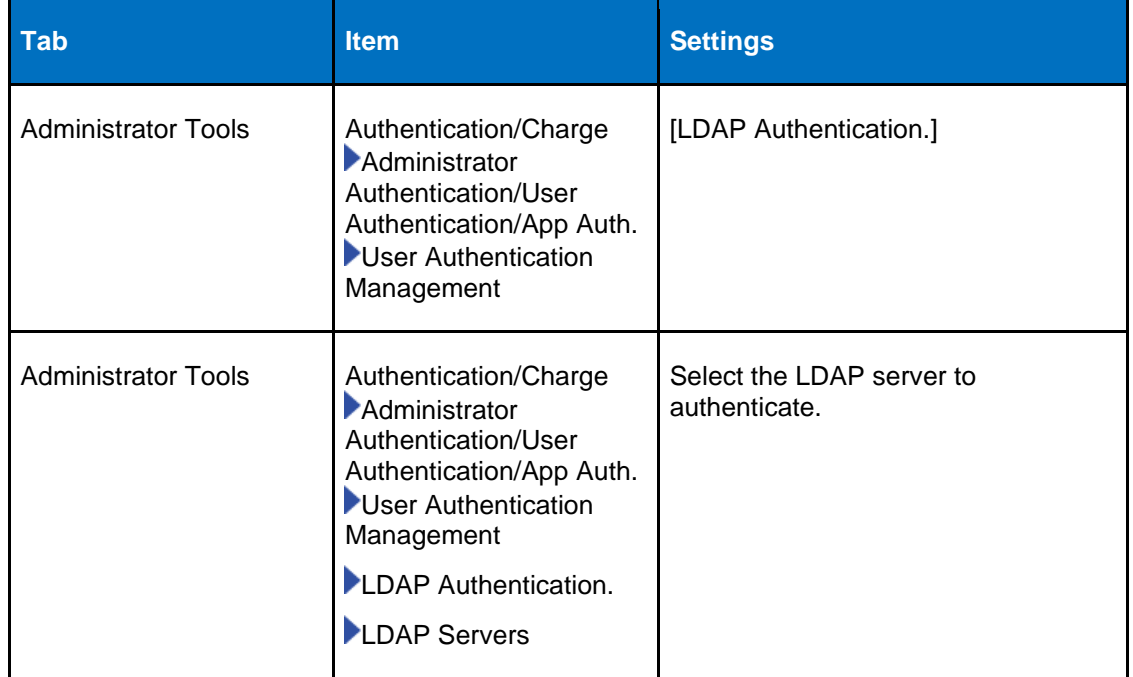

#### **Table 8: LDAP Authentication**

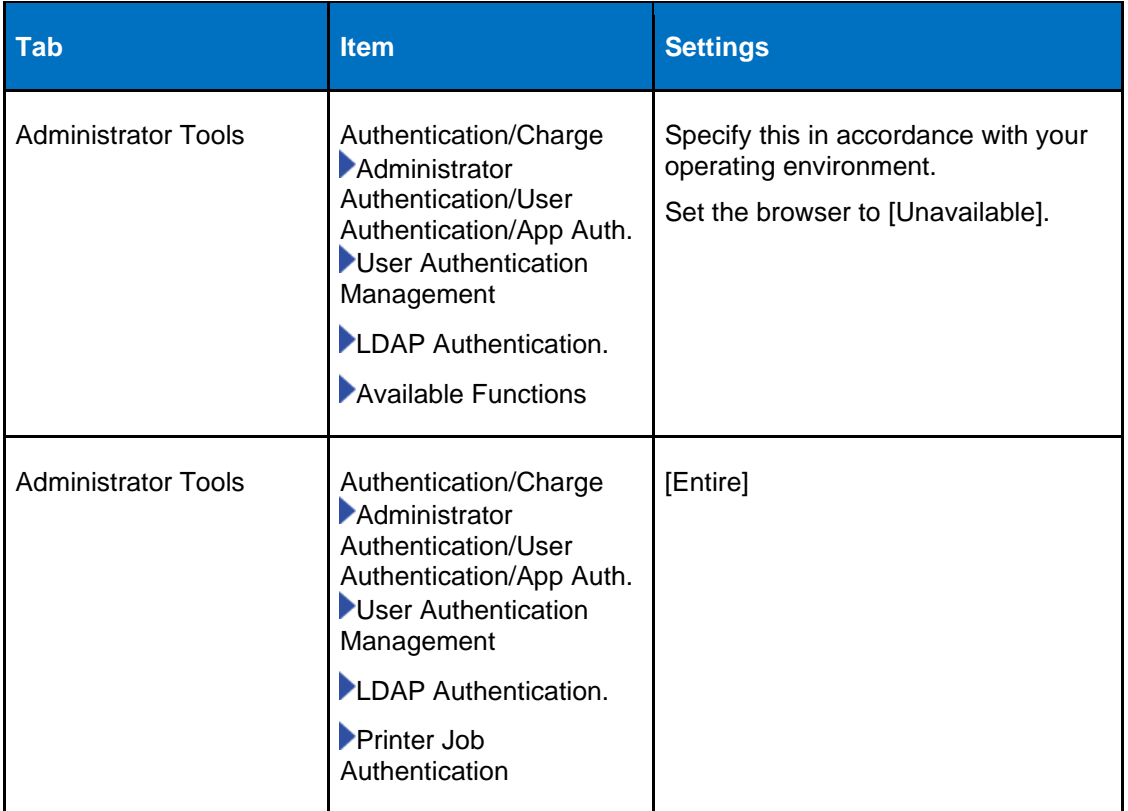

## **3.3.1.3 Printer Settings**

43 The administrator must configure the printer settings within the range specified in [Table 9.](#page-24-0)

## **Table 9: Printer Settings**

<span id="page-24-0"></span>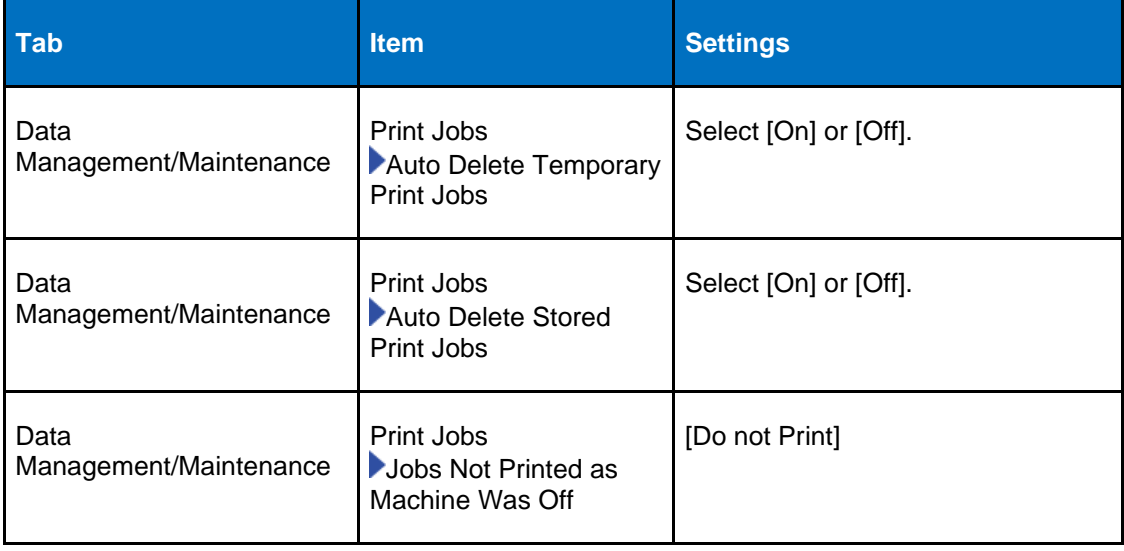

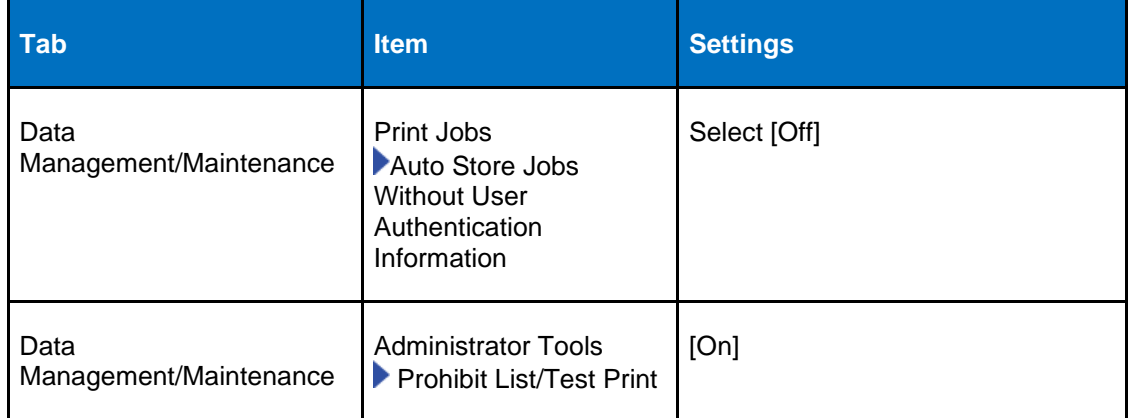

#### **3.3.1.4 Scanner Settings**

44 The administrator must configure the scanner settings must be set within the range specified in [Table 10.](#page-25-0)

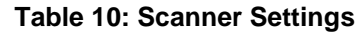

<span id="page-25-0"></span>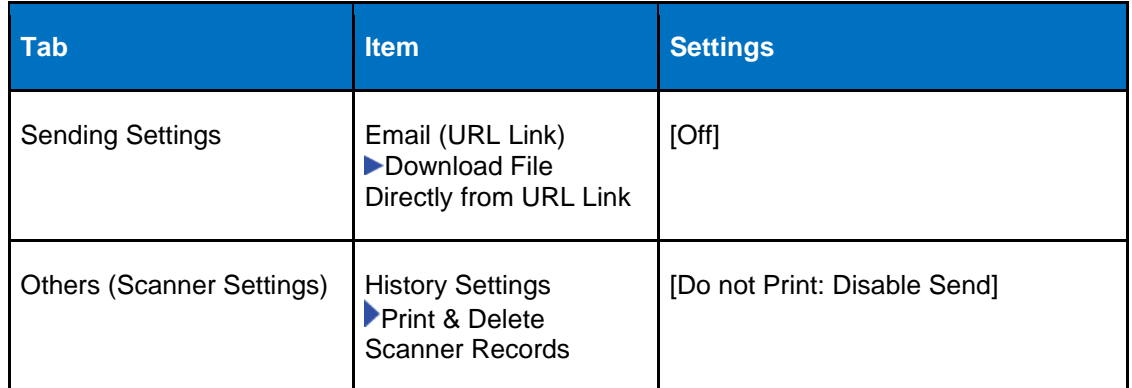

#### **3.3.1.5 Fax Settings**

45 The administrator must configure the fax settings within the range specified in [Table](#page-25-1)  [11.](#page-25-1)

#### **Table 11: Fax Settings**

<span id="page-25-1"></span>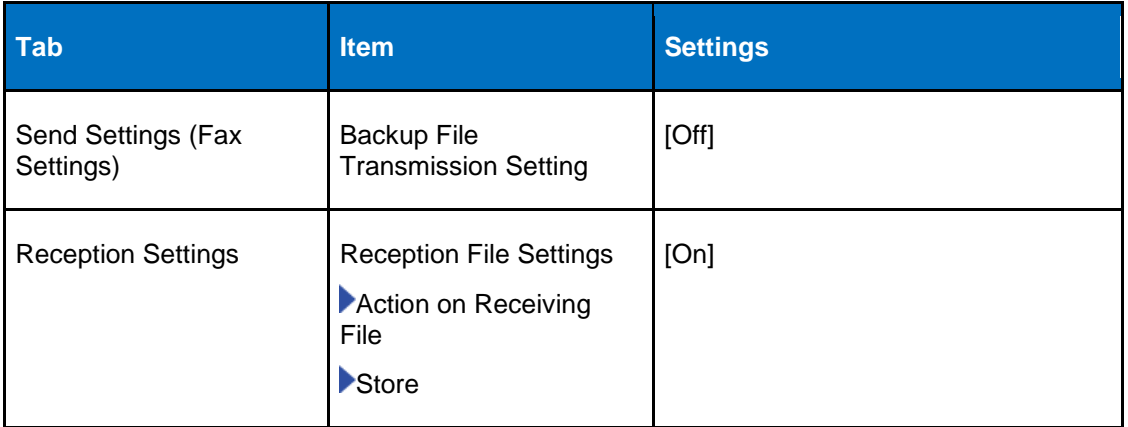

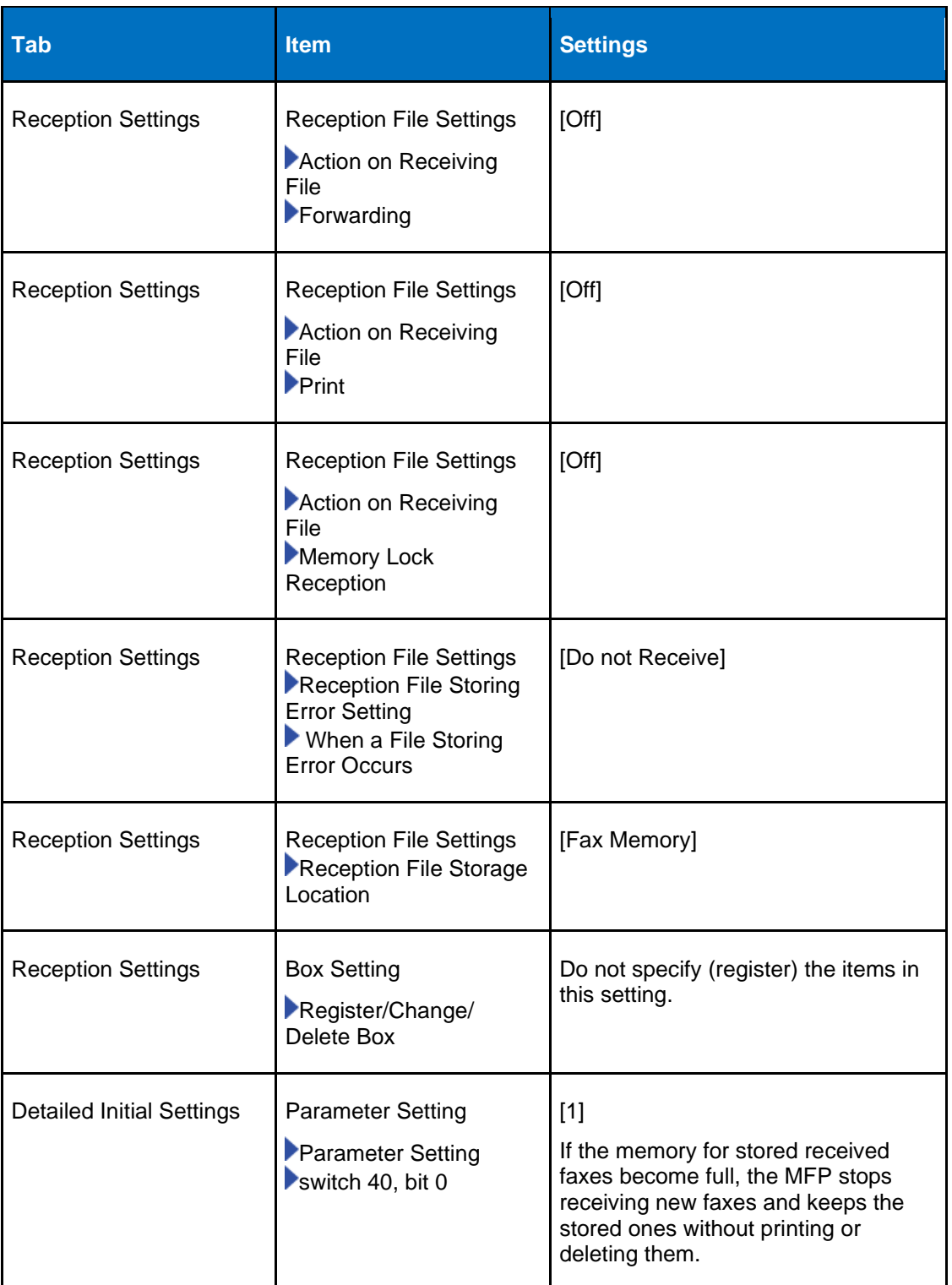

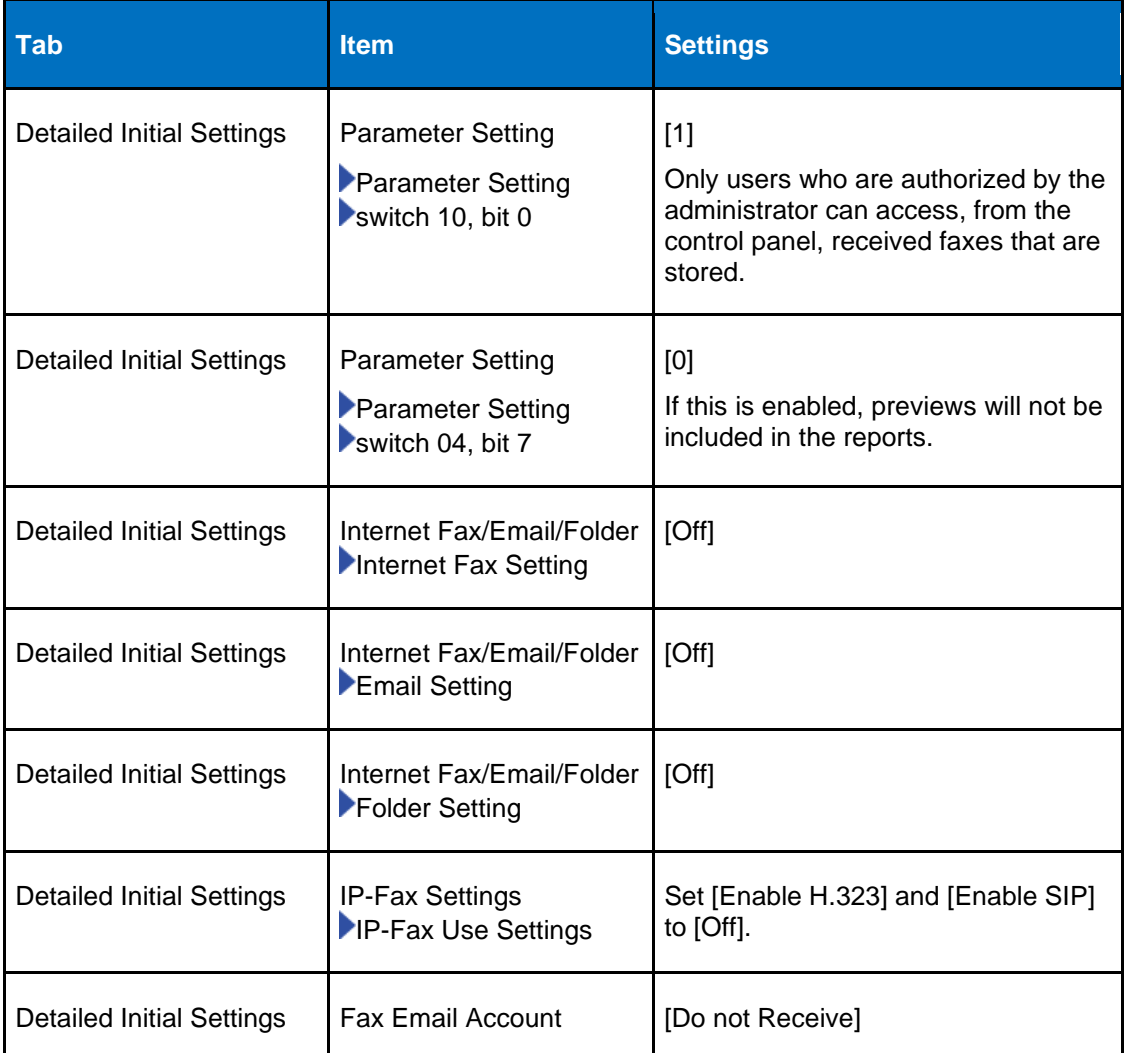

## **3.3.2 Procedure 2 – Using the Web Image Monitor (WIM)**

46 The administrator login to the WIM interface using a web browser from a client computer to configure values for various MFP settings including Device, Printer, Fax, Network, Security and Webpage. For details on launching the WIM interface see the Using Web Image Monitor page in the User Guide.

#### **3.3.2.1 Device Settings**

47 The administrator sets the values in [Device Settings] as specified in [Table 12.](#page-28-0)

### **Table 12: Device Settings**

<span id="page-28-0"></span>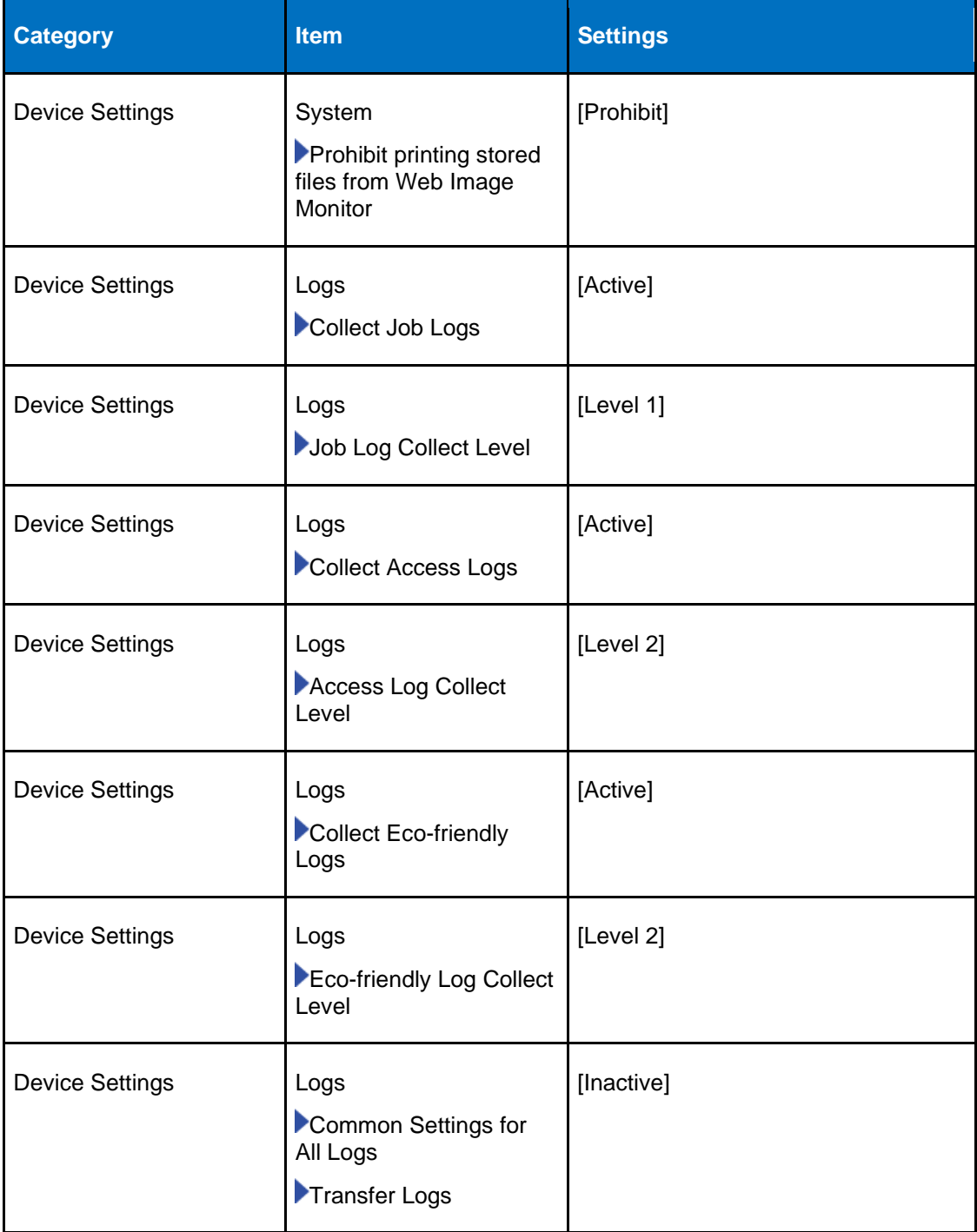

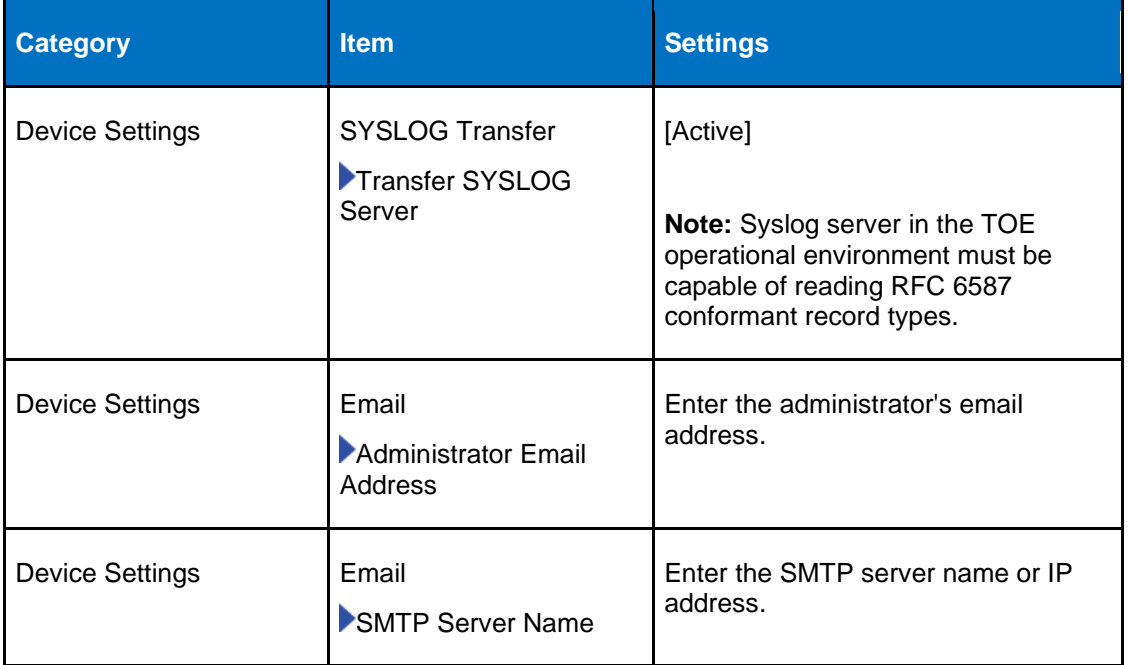

#### **3.3.2.2 Printer Settings**

48 On the WIM interface, the administrator configures the settings for [printer] with the values specified in [Table 13.](#page-29-0)

#### **Table 13: Printer Settings**

<span id="page-29-0"></span>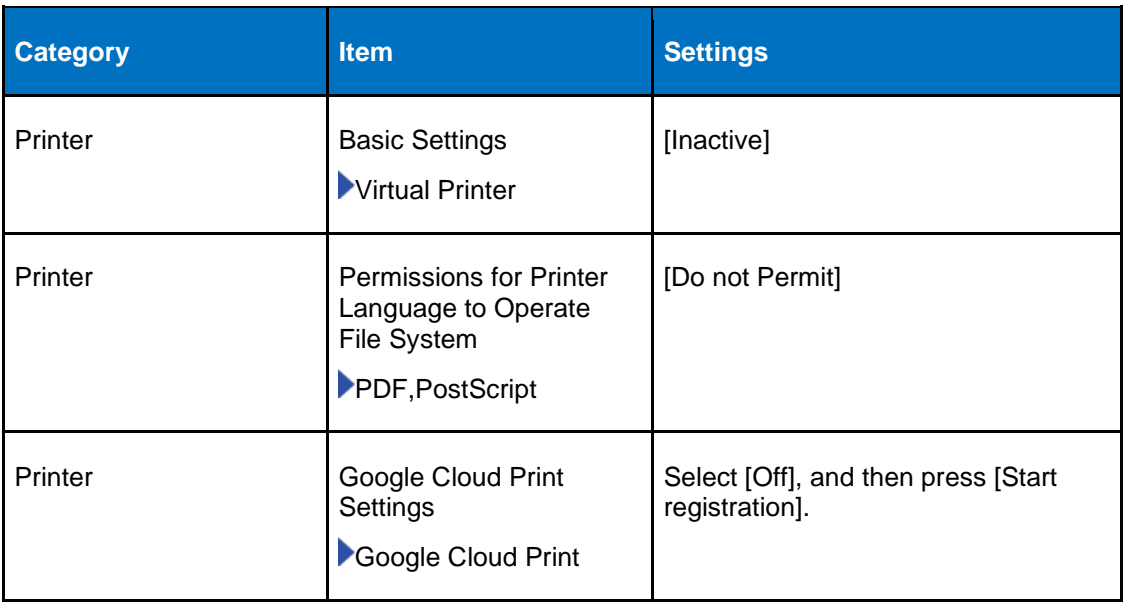

#### **3.3.2.3 Fax Settings**

49 On the WIM interface, the administrator configures the settings for [Fax] with the values specified in [Table 14](#page-30-0)[Table 13.](#page-29-0)

#### **Table 14: Fax Settings**

<span id="page-30-0"></span>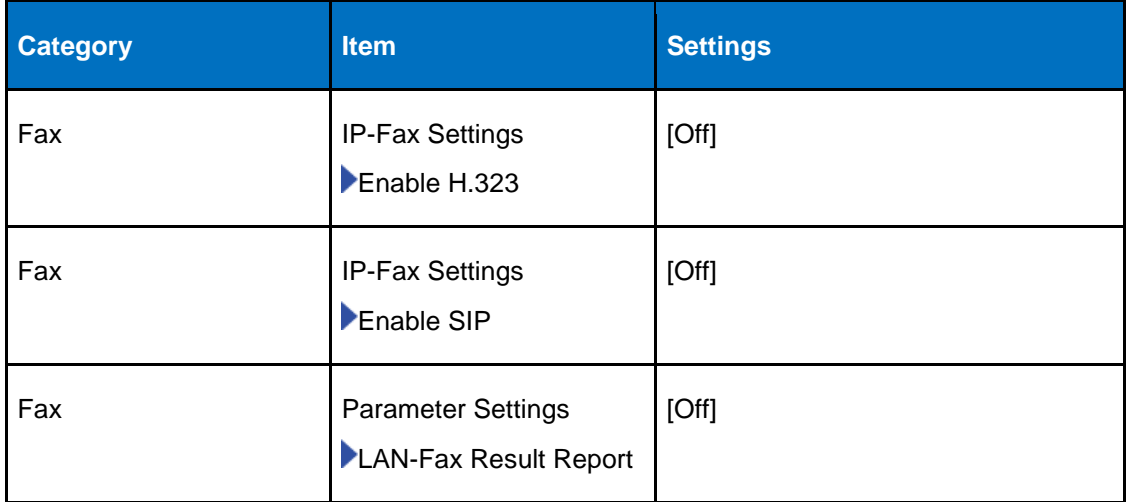

#### **3.3.2.4 Network Settings**

50 The administrator login to the WIM to configures the network settings listed in [Table](#page-30-1)  [15.](#page-30-1)

#### **Table 15: Network Settings**

<span id="page-30-1"></span>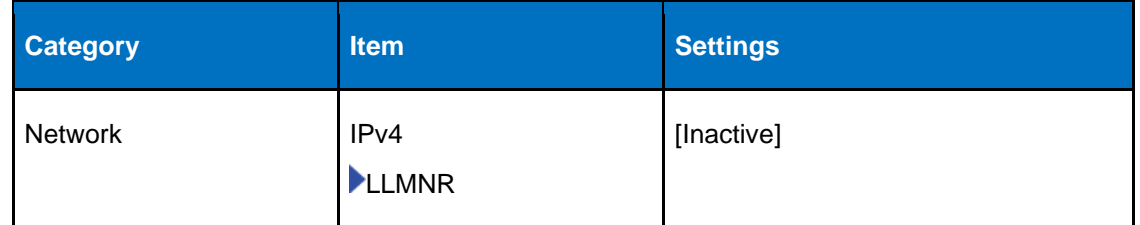

#### **3.3.2.5 Security Settings**

- 51 The TOE includes FIPS validated cryptographic module which it uses to provide its cryptographic services. The TOE uses IPsec for communication with LDAP, FTP, Syslog, SMTP and NTP servers. The TOE uses TLSv1.2 for remote administration via WIM and for communication with remote non-administrative users.
- 52 If the TLS channel for remote administration is broken unintentionally, the MFP will attempt to re-establish the connection automatically or by prompting the user to retry manually.
- 53 If the IPsec trusted channel with a remote server is unintentionally disrupted, the TOE will automatically attempt to re-establish the connection and a message will be displayed on the operation panel.
- 54 While the trusted channel to a remote syslog server is disrupted, the TOE will store audit records locally on the MFP up to the document storage limits. Once the disruption has been corrected the TOE will automatically resume transmission. All LDAP user authentication attempts will be denied while the trusted channel to an LDAP server is disrupted.
- 55 All pre-shared keys, symmetric keys, and private keys are encrypted and are not accessible through normal interfaces during operation. Instructions for clearing the machine before disposal are provided in the [Security Guide.](https://support.ricoh.com/services/device/ccmanual/IM_C300-re/en-GB/security/int/index.htm)
- 56 The TOE stores keys and certificates in encrypted form in NVRAM and Flash memory. Destruction of old keys is performed directly without delay in NVRAM; in Flash, it is performed by an internal microcontroller in concert with wear-leveling, bad block management, and garbage collection processes. There are no situations where key destruction may be delayed at the physical layer.

#### *3.3.2.5.1 IPSEC*

- 57 The TOE supports only IKEv1 Main Mode. IKEv1 Aggressive mode must be disabled by using telnet to login to the MFP. In the evaluated configuration, Telnet is disabled by default, enable it using the WIM and go to Security->Network Security and select 'Enable telnet for IPv4. Use the following steps to disable aggressive mode; disable telnet again once the steps are completed.
- 58 -Telnet to the MFP using the admin account for login
	- a) -At the the "msh>" command prompt enter the command "ipsec aggressive\_mode off"
	- b) -At the"msh>" command prompt exit the system by enter the command "logout"
	- c) -At the "Do you save configuration data? (yes/no/return)" prompt enter "yes".
- 59 Launch the WIM to configure the following settings

#### *3.3.2.5.2 Installing a certificate on an IPsec Server*

- 60 The authorized administrator must generate a certificate from the MFP, export it and install it on the server. Use the following the following steps to export and install the certificate the certificate:
- 61 -Log in to the administrator with WIM
- 62 -On the home screen click on Device Management ->Configuration -> Device Certificate -> Export
- 63 -Select "Base 64 encoded X.509" and export
- 64 -Place the exported certificate into a location where your IPsec endpoint can make use of it.
- 65 -In the "Encryption Key Auto Exchange Settings" in "IPsec" in "Security" setting screen, you can select tabs. The tab has "Settings 1" to "Settings 4" and "Default Settings". "Settings 1" to "Settings 4" are applied in order when connecting to IPsec, and if any connection cannot be established, the settings of "Default Settings" are applied.

#### *3.3.2.5.3 Cryptographic Settings –*

66 The authorized administrator must configure the following cryptographic parameters using the WIM.

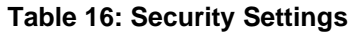

<span id="page-32-0"></span>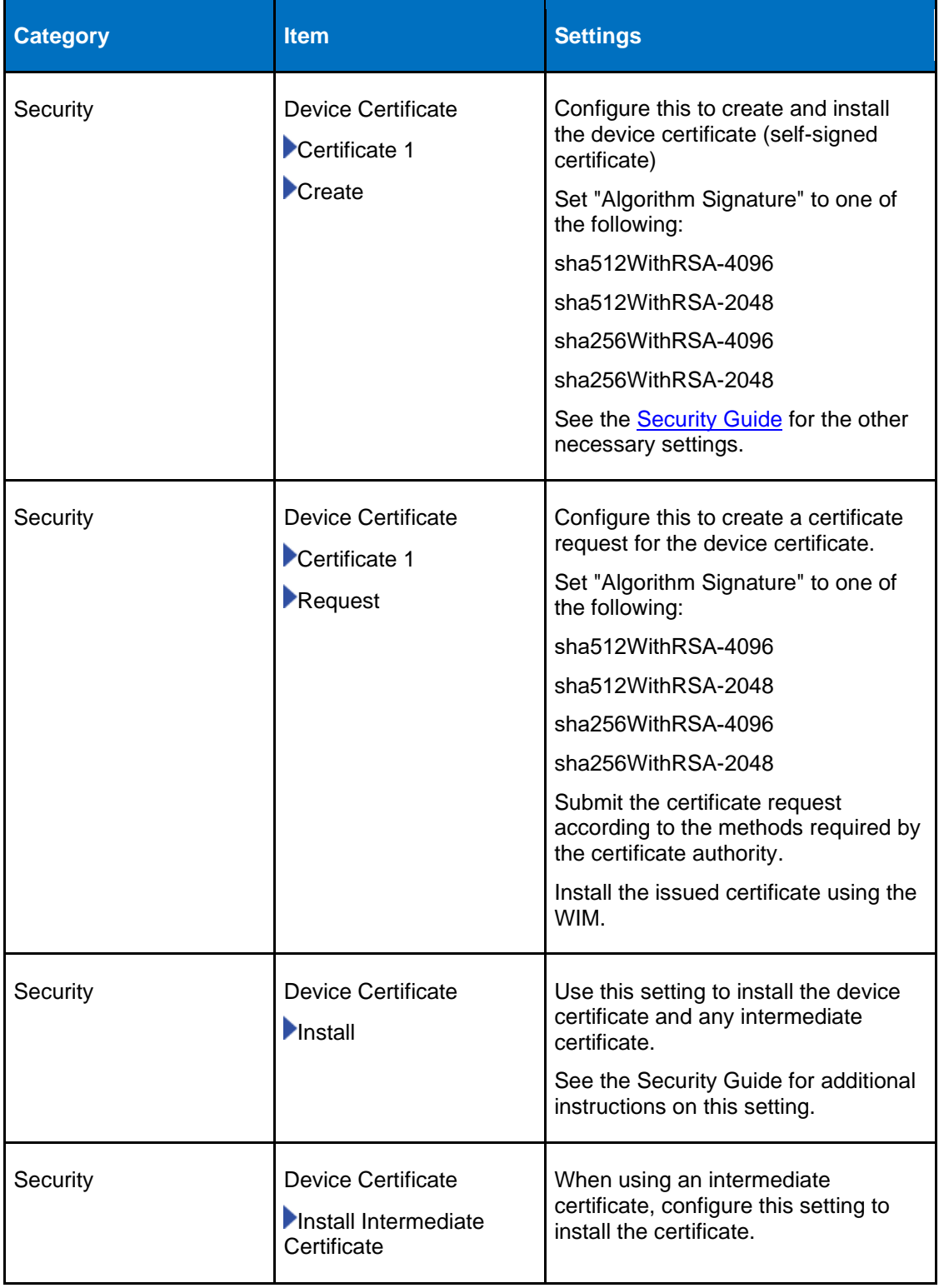

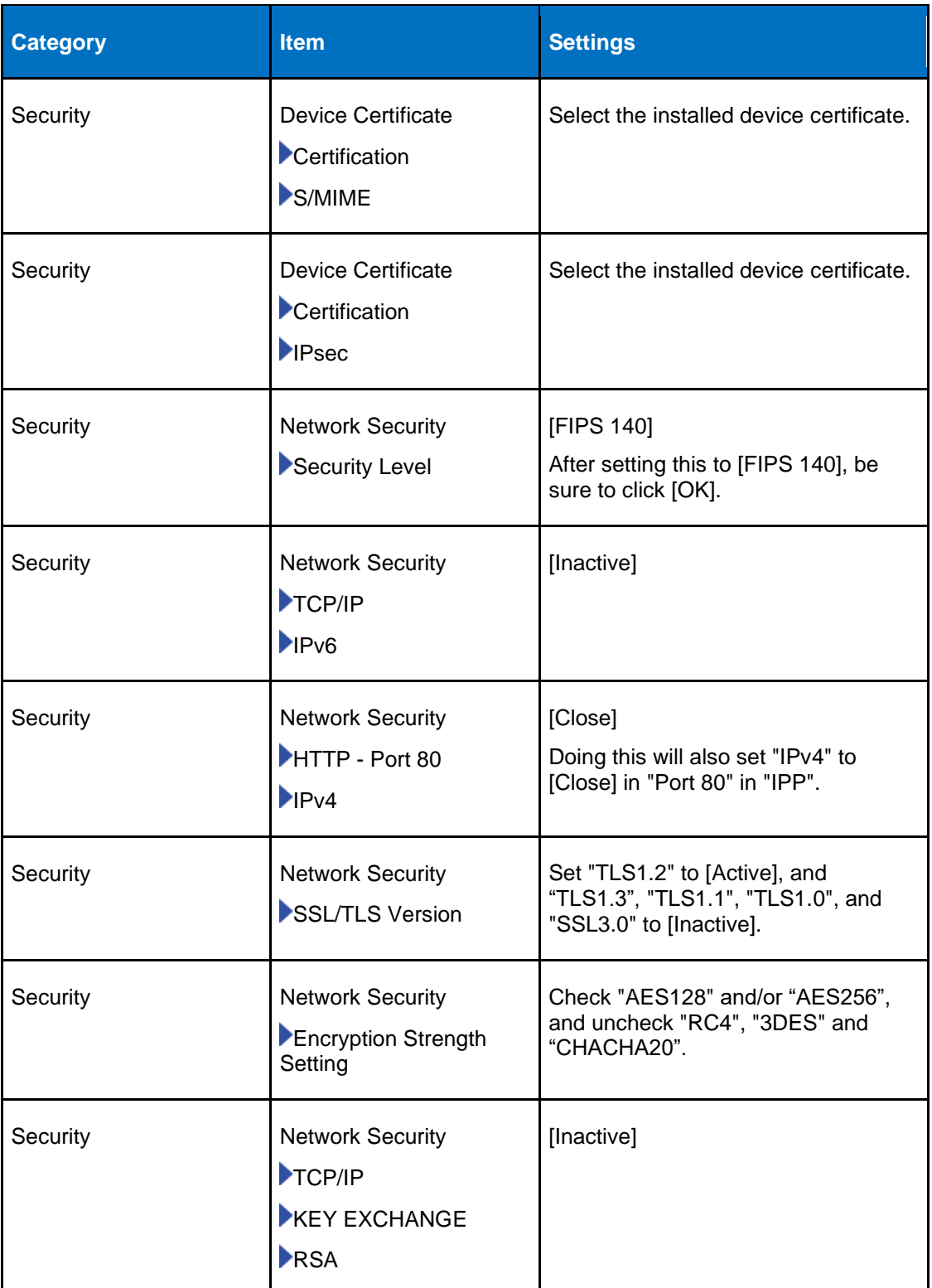

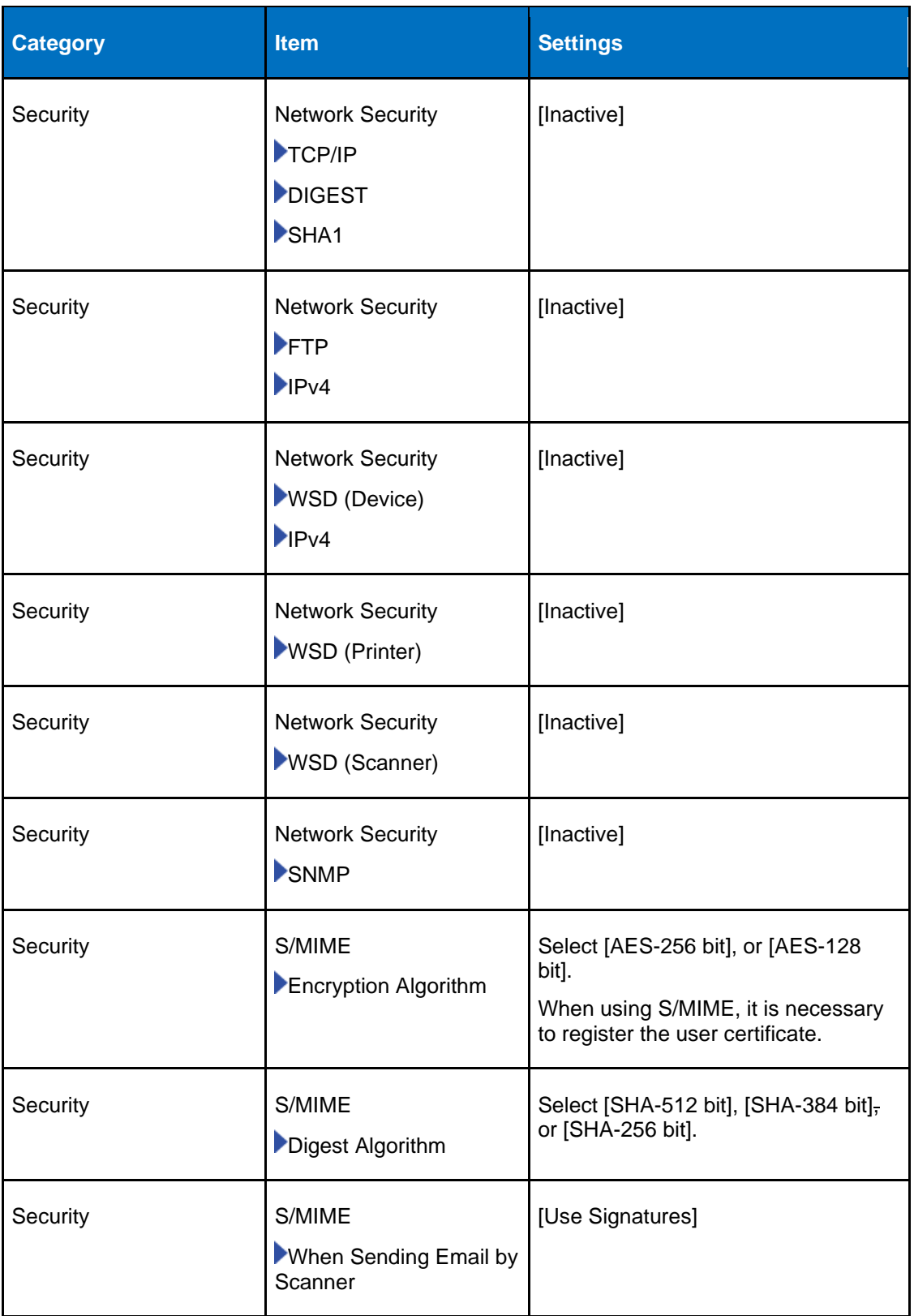

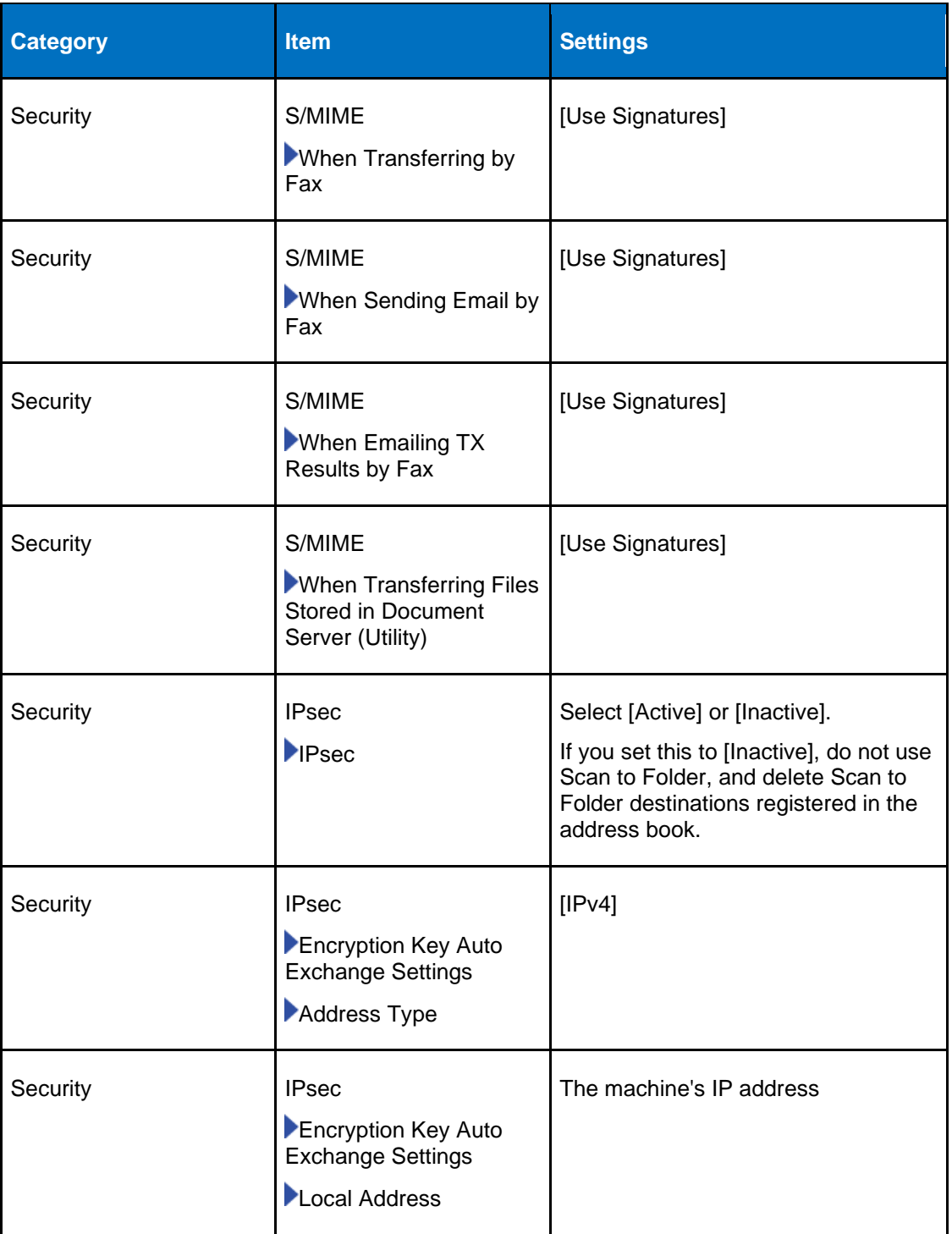

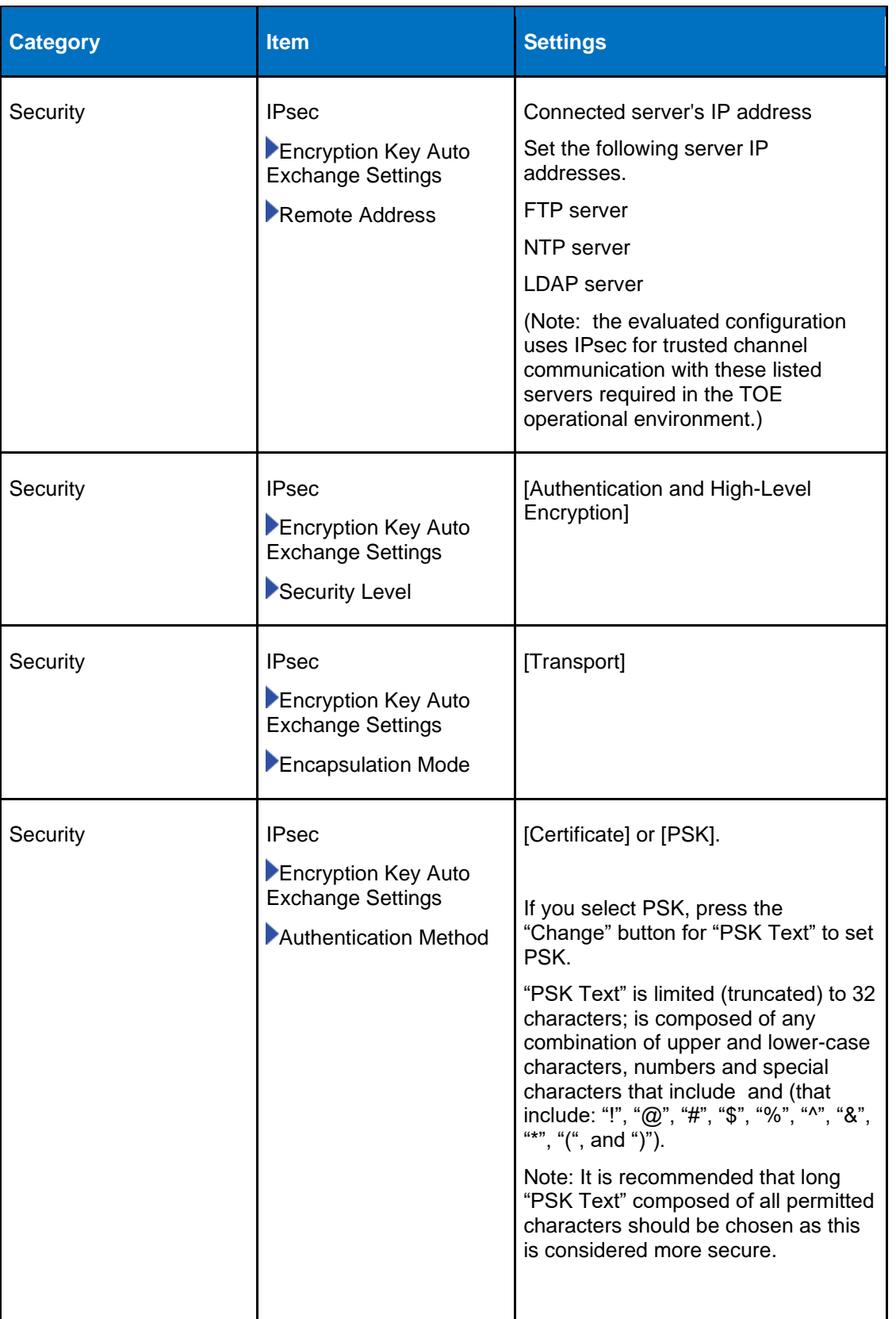

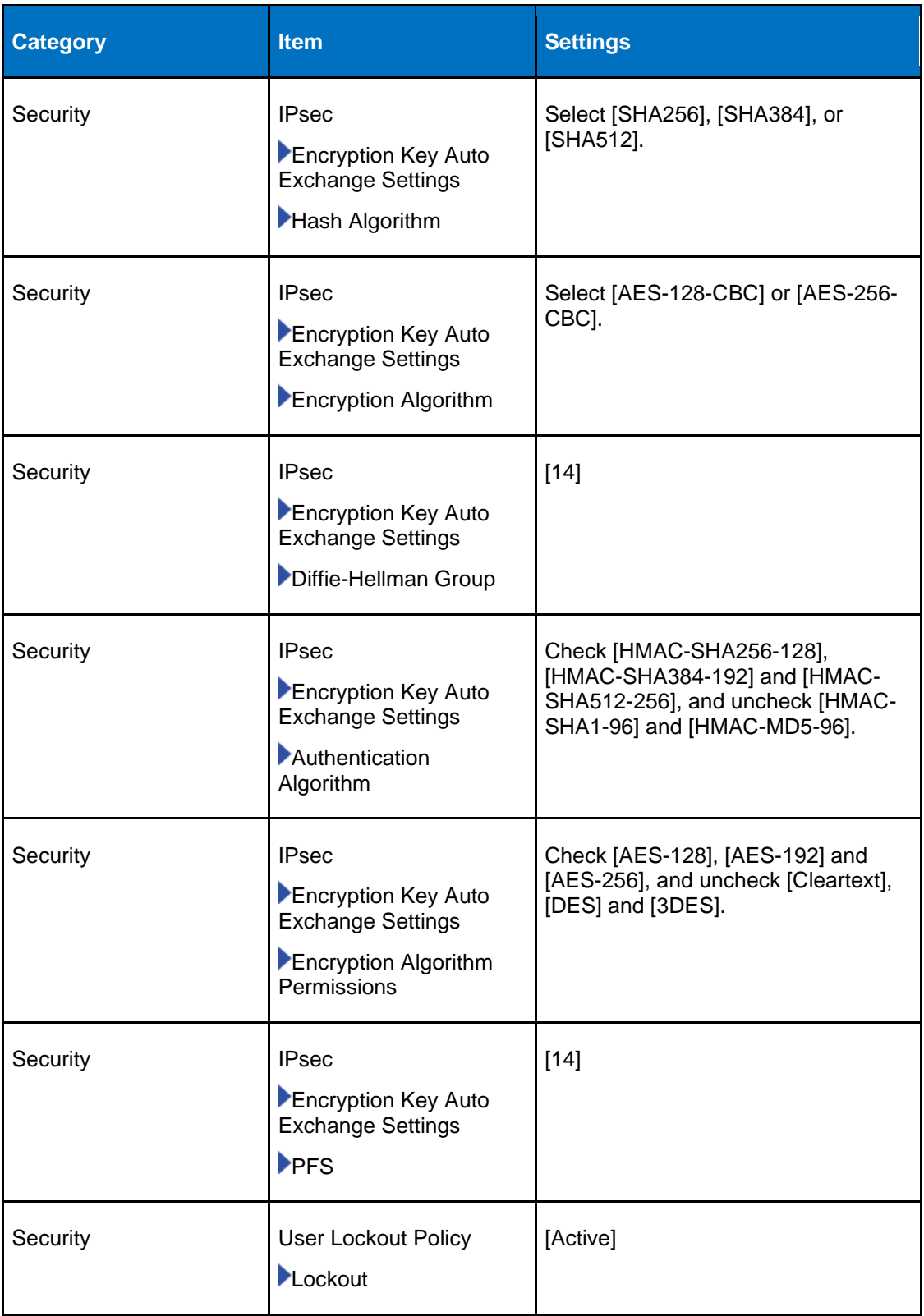

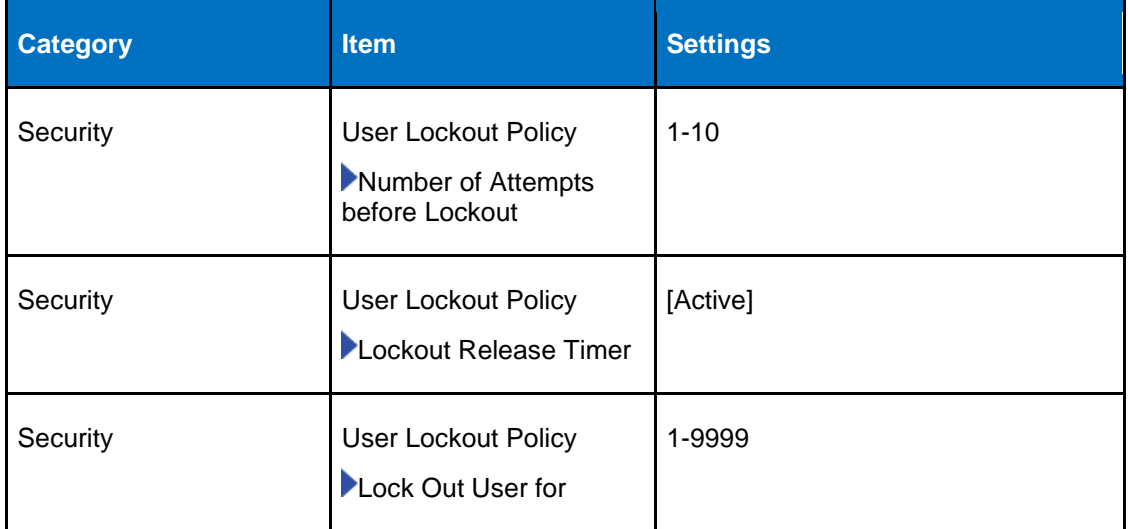

#### **3.3.2.6 Wim Auto Logout Settings**

67 The administrator must configure the values for [Webpage] settings as specified in [Table 17.](#page-38-0)

#### **Table 17: Wim Auto Logout Settings**

<span id="page-38-0"></span>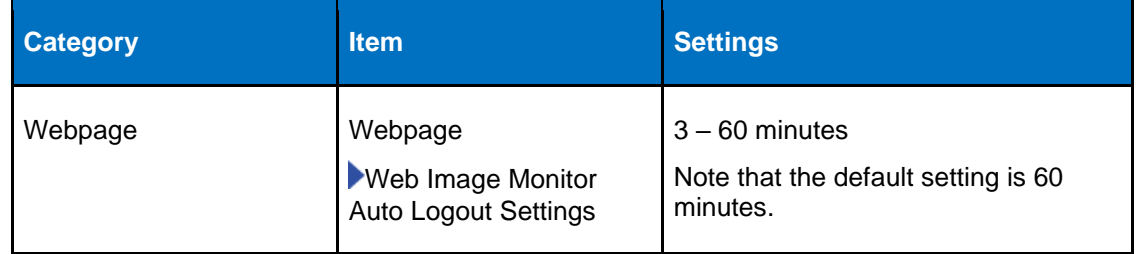

### **3.3.3 Procedure 3 – Additional Settings on the Operation Panel**

68 After completing the configurations in Procedure 2 using the WIM interface, the administrator must go back to the Operation Panel and login to continue with the following settings.

#### **3.3.3.1 System Settings**

69 The administrator must configure the values for [System] settings specified in [Table](#page-39-0)  [18.](#page-39-0)

<span id="page-39-0"></span>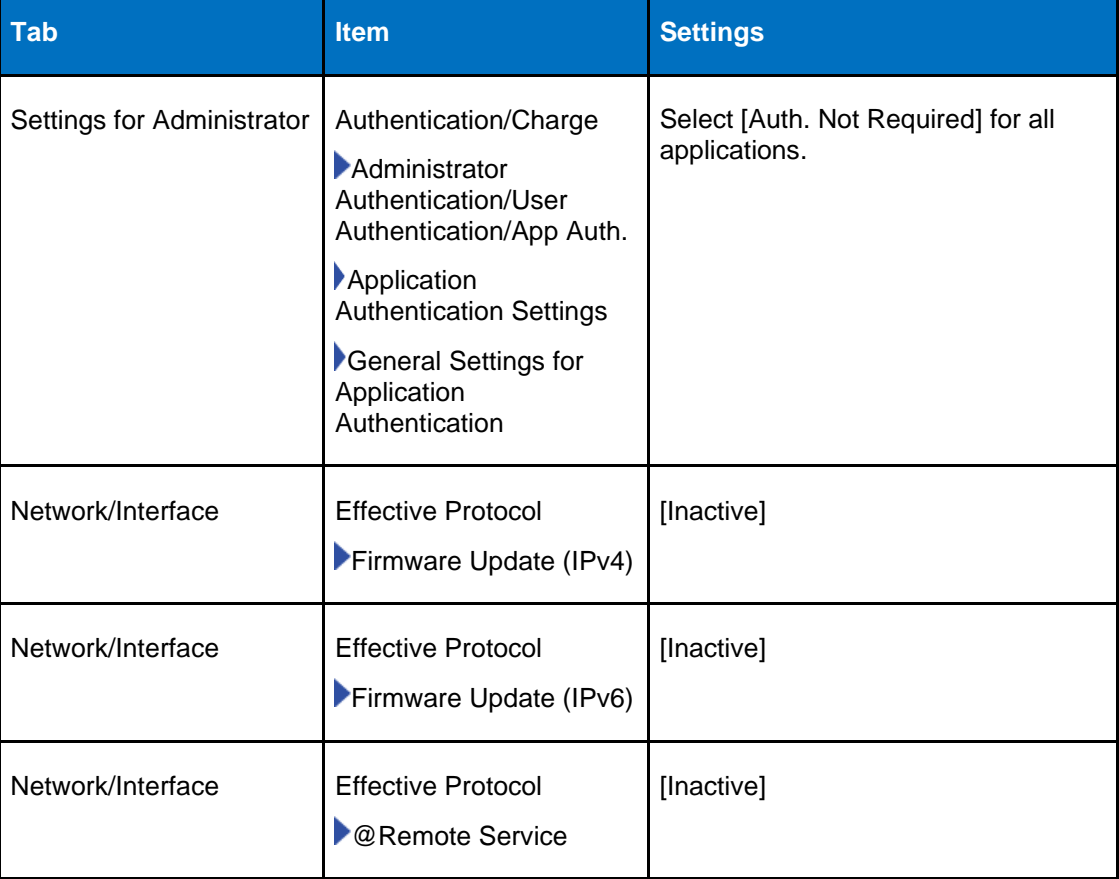

#### **Table 18: System Settings 2**

#### **3.3.3.2 Fax Settings**

70 The administrator must configure in the address book the users and groups who are authorized to receive faxes stored by the MFP. See the User Guide Section on 'Registering Fax Numbers in the Address Book'. After users are entered in the address book, the administrator can configure the Fax settings in [Table 19](#page-39-1).

#### **Table 19: Fax Settings**

<span id="page-39-1"></span>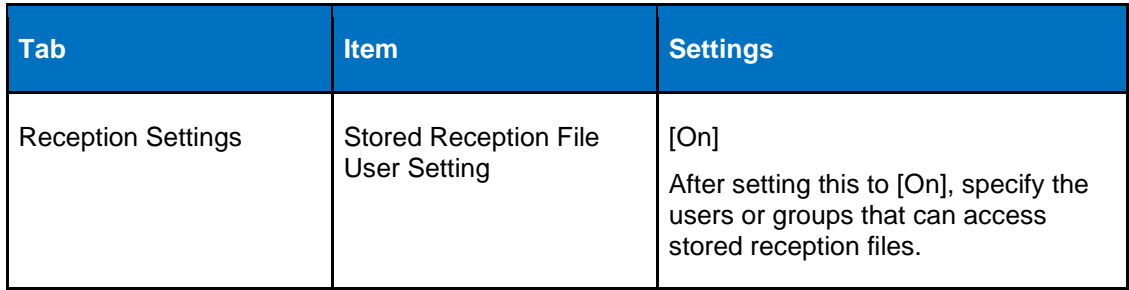

## **3.3.4 Verifying the MFP Settings**

- 71 After completing procedure 1 through procedure 3, check the log data and ROM version with the following steps:
	- a) Check that the machine is OFF
	- b) Turn the machine ON.
	- c) Check the details of the Log files that were stored in the machine. Check that the details for "Log Type", "Result", and "Module Name" in the recorded access log are as follows:
		- i) Log Type: Firmware: Structure
		- ii) Result: Succeeded
		- iii) Module Name: G3
		- iv) For additional details about logs, see "Collecting Logs", "Managing Devices", settings.
	- d) Login as admin to the Operation Panel and check the fax parameter settings with the following steps:
		- i) Press [Settings]
		- ii) Press [Fax Settings]
		- iii) Press [Detailed Initial Settings]
		- iv) Press [Parameter Settings: Print List]
		- v) Check that the following ROM version matches the one shown in the printed list: [ROM Version]

G3: 08.00.00 (Validation Data: 0981)

e) Log off

### <span id="page-40-0"></span>**3.4 Services**

#### **3.4.1 Firewall**

72 See System Settings

#### **3.4.2 Syslog Server**

73 See [Table 12: Device Settings.](#page-28-0) For additional information see ["Collecting Logs"](https://support.ricoh.com/services/device/ccmanual/IM_C300-re/en-GB/setting/int/loglist.htm) in the online User Guide.

#### **3.4.3 LDAP Server**

74 See [Table 8: LDAP Authentication](#page-23-0)

#### **3.4.4 NTP Server**

- 75 Configure the NTP server using WIM
- 76 Device Management -> Configuration -> Device Settings -> Date/Time
- 77 Enter the IP address of the NTP server that the TOE will synchronize with.
- 78 Note: The NTP server used by the TOE must be capable of NTPv3.

#### **3.4.5 FTP Server**

- 79 Configure the FTP server using WIM
- 80 Device Settings-> File Transfer
- 81 Enter 'FTP Username' and 'FTP password'
- 82 Note: Do not set anything for SMB settings.

#### **3.4.6 SMTP Server**

83 See System Settings

#### **3.4.7 CAC/PIV Authentication Solutions**

84 For CAC/PIV authentication, follow the installation and configuration guidance in CAC/PIV/SIPR v4.1 Installation & Configuration Guide and CAC PIV SIPR ELPNX SOP Option v2.3 Installation Guide for v4.x.

## <span id="page-41-0"></span>**3.5 Administration**

#### **3.5.1 Administration Interfaces**

- 85 The TOE provides the following administrator interfaces:
	- c) **Operation Panel of the MFP** is an LCD touch screen interface that provides a local user interface where users can perform copy, fax print, network transmission of documents operations. The administrator user can configure the MFP via this local interface.
	- d) **Web Image Monitor (WIM)** this is the remote user interface accessible via TLS/HTTPS where users can perform print, copy, fax, storage operations on documents. This interface provides various settings for administrators to perform limited configuration of the MFP.

[Table 20](#page-41-1) below shows the management functions available at the different administration interfaces:

<span id="page-41-1"></span>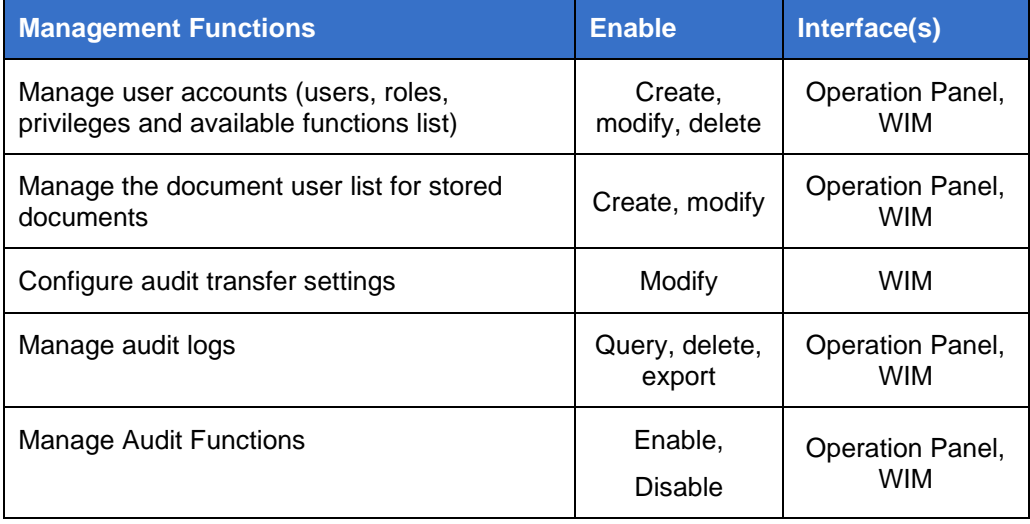

#### **Table 20: Management Functions**

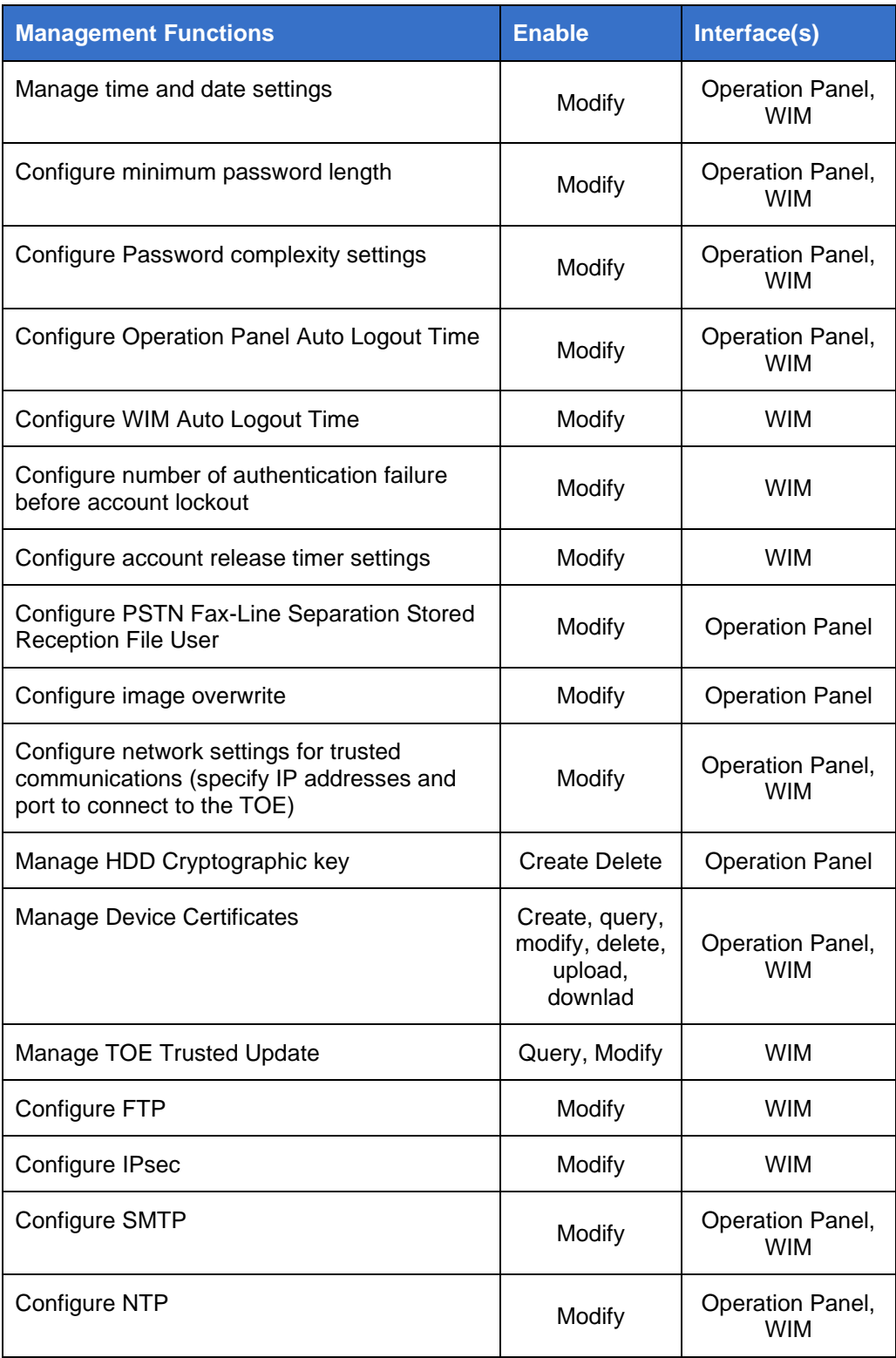

## <span id="page-43-0"></span>**3.6 Management of Security Functions**

86 After initial configuration the TOE security functions can be modified and managed via the WIM or the Operation Panel.

### **3.6.1 Functions Managed via the Operation Panel**

87 The following settings are available via Operation Panel to manage the TOE time services, network services, administrators, the password policy and the auto erase memory function.

<span id="page-43-1"></span>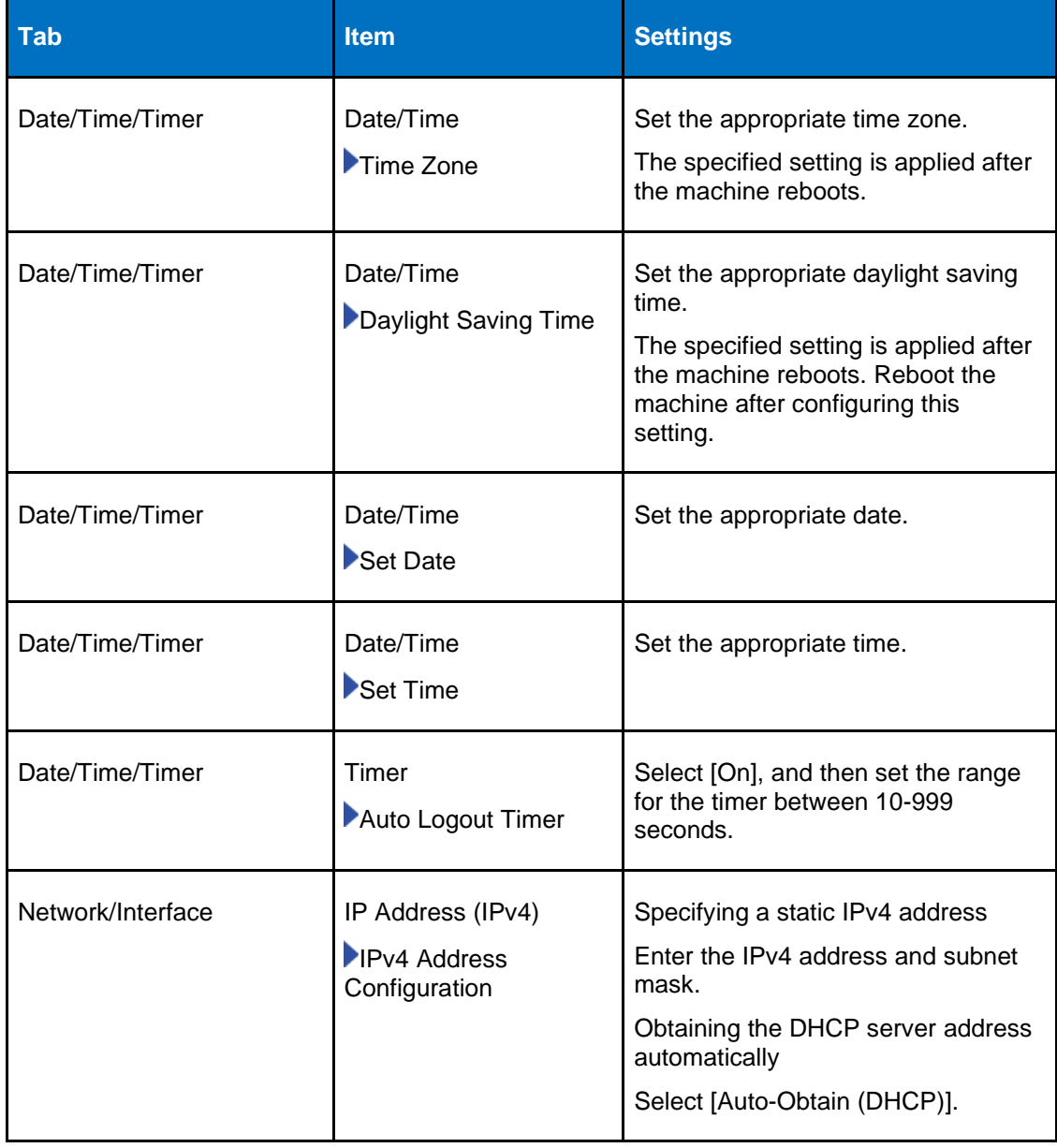

#### **Table 21: Changing System Settings**

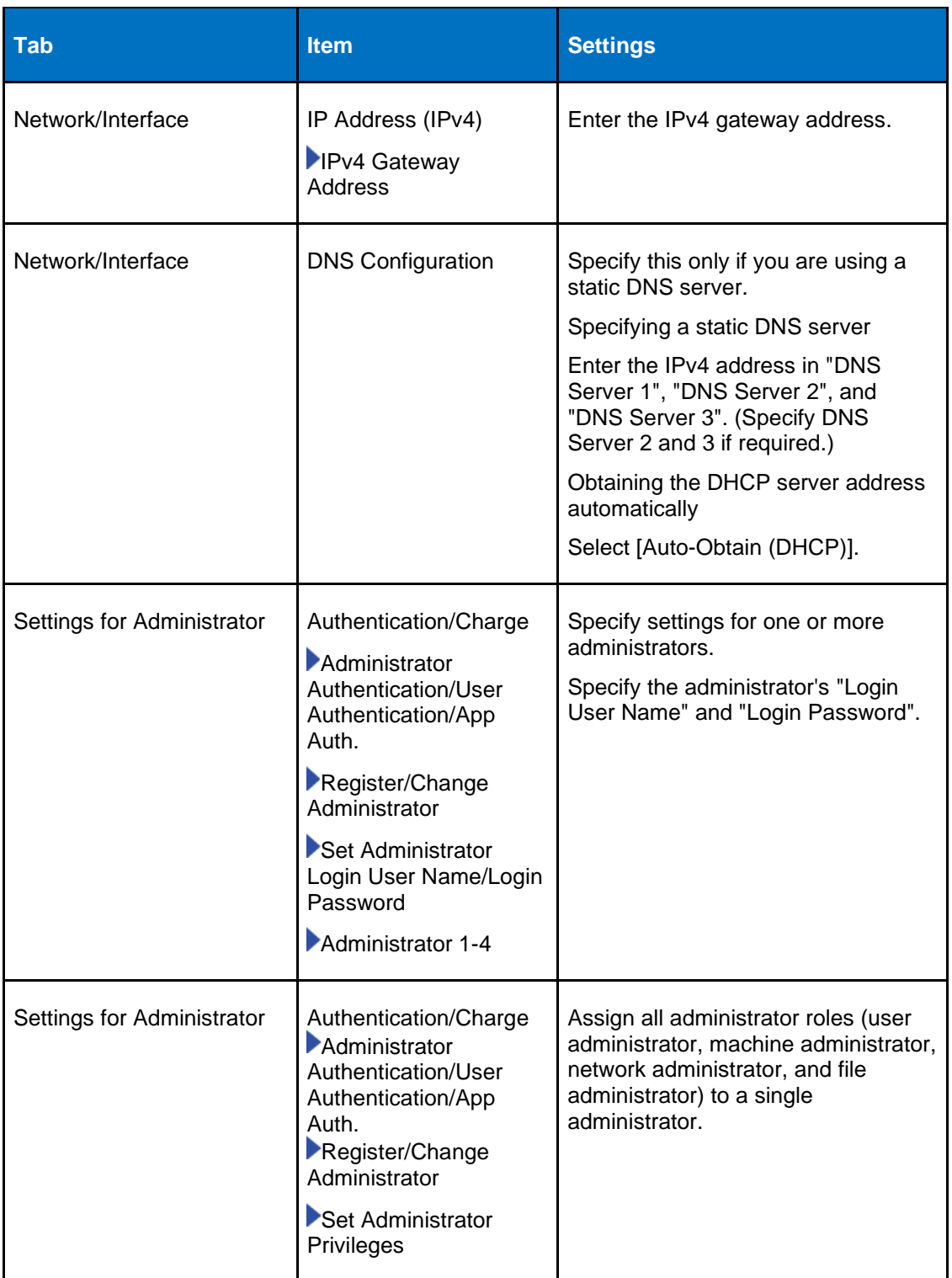

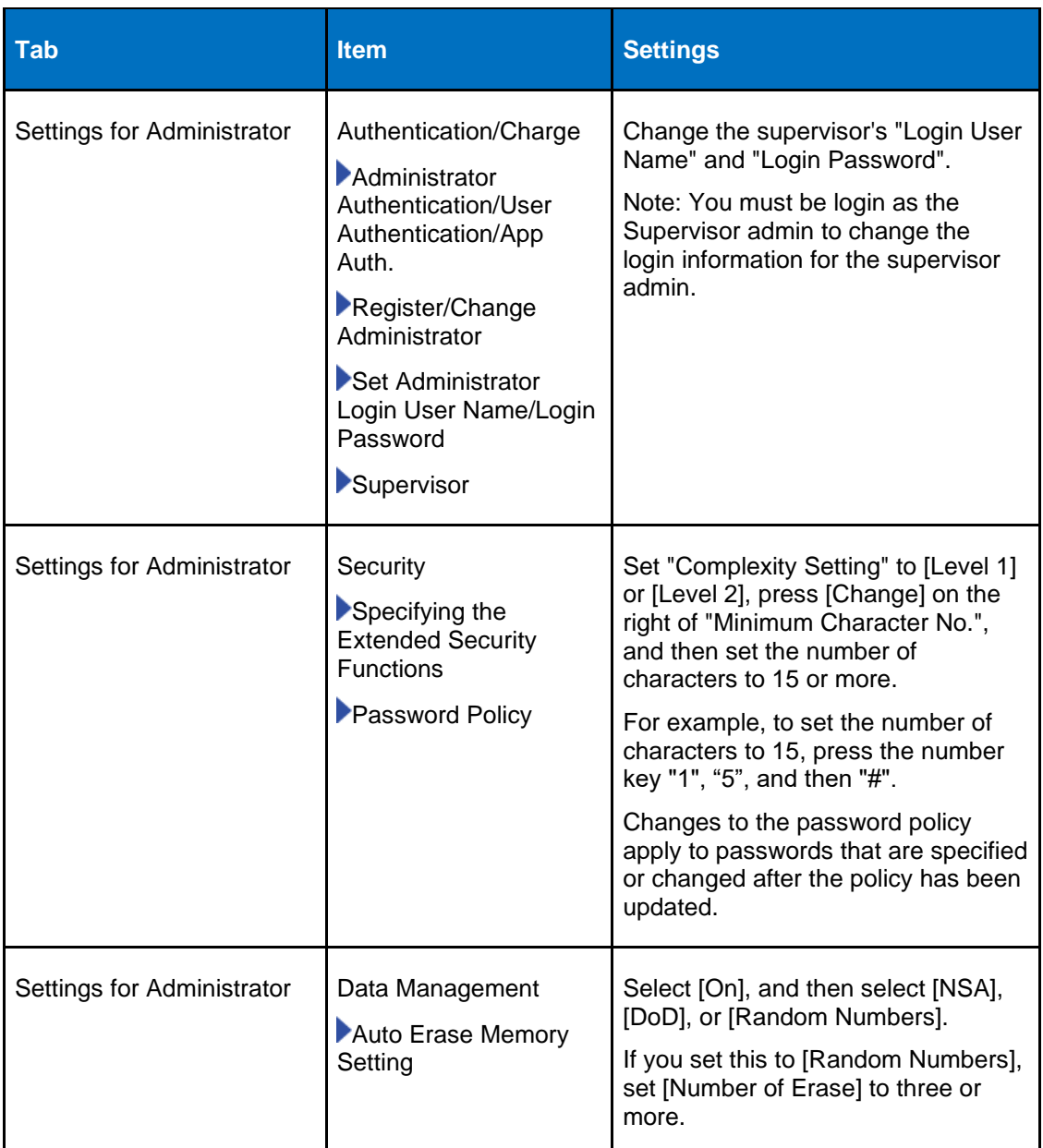

## **3.6.2 Functions Managed via the WIM**

88 The following settings are used to manage TOE functions via the WIM interface.

#### **3.6.2.1 SMTP Settings**

89 The TOE provides secure communication with an SMTP server. Use the following settings to manage the SMTP server.

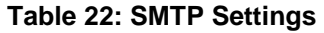

<span id="page-46-0"></span>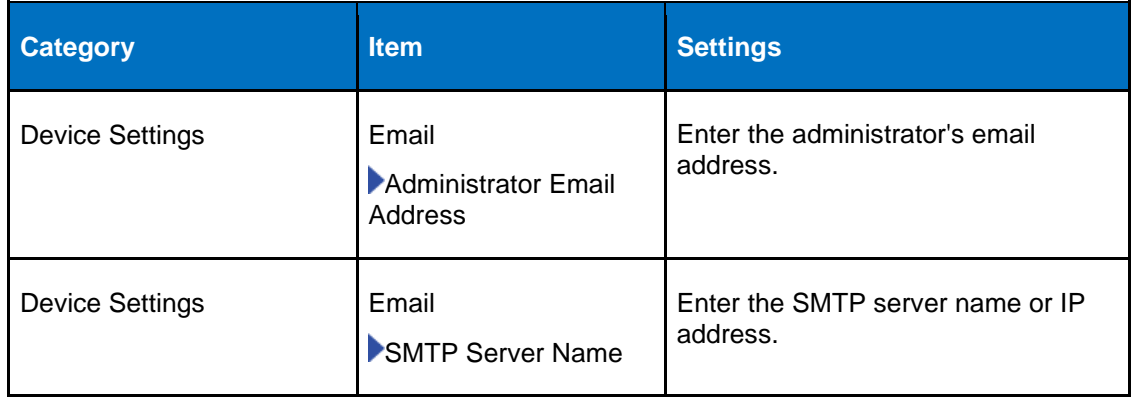

#### **3.6.2.2 Security Settings**

90 The following settings available on the WIM interface are used to manage the TOE cryptographic and trusted channel functions as well as the user lockout policy.

<span id="page-46-1"></span>

| <b>Category</b> | <b>Item</b>                                                                | <b>Settings</b>                                                                                                    |
|-----------------|----------------------------------------------------------------------------|----------------------------------------------------------------------------------------------------|
| Security        | <b>Device Certificate</b><br>Certificate 1<br>$\blacktriangleright$ Create | Create and install a self-signed<br>device certificate.<br>Set "Algorithm Signature" to one of<br>the following:<br>sha512WithRSA-4096<br>sha512WithRSA-2048<br>sha256WithRSA-4096<br>sha256WithRSA-2048                              |
| Security        | Device Certificate<br>Certificate 1<br>Request                             | Create a certificate request<br>Set "Algorithm Signature" to one of<br>the following:<br>sha512WithRSA-4096<br>sha512WithRSA-2048<br>sha256WithRSA-4096<br>sha256WithRSA-2048<br>Submit the request<br>Install the issued certificate |

**Table 23: Changing Security Settings**

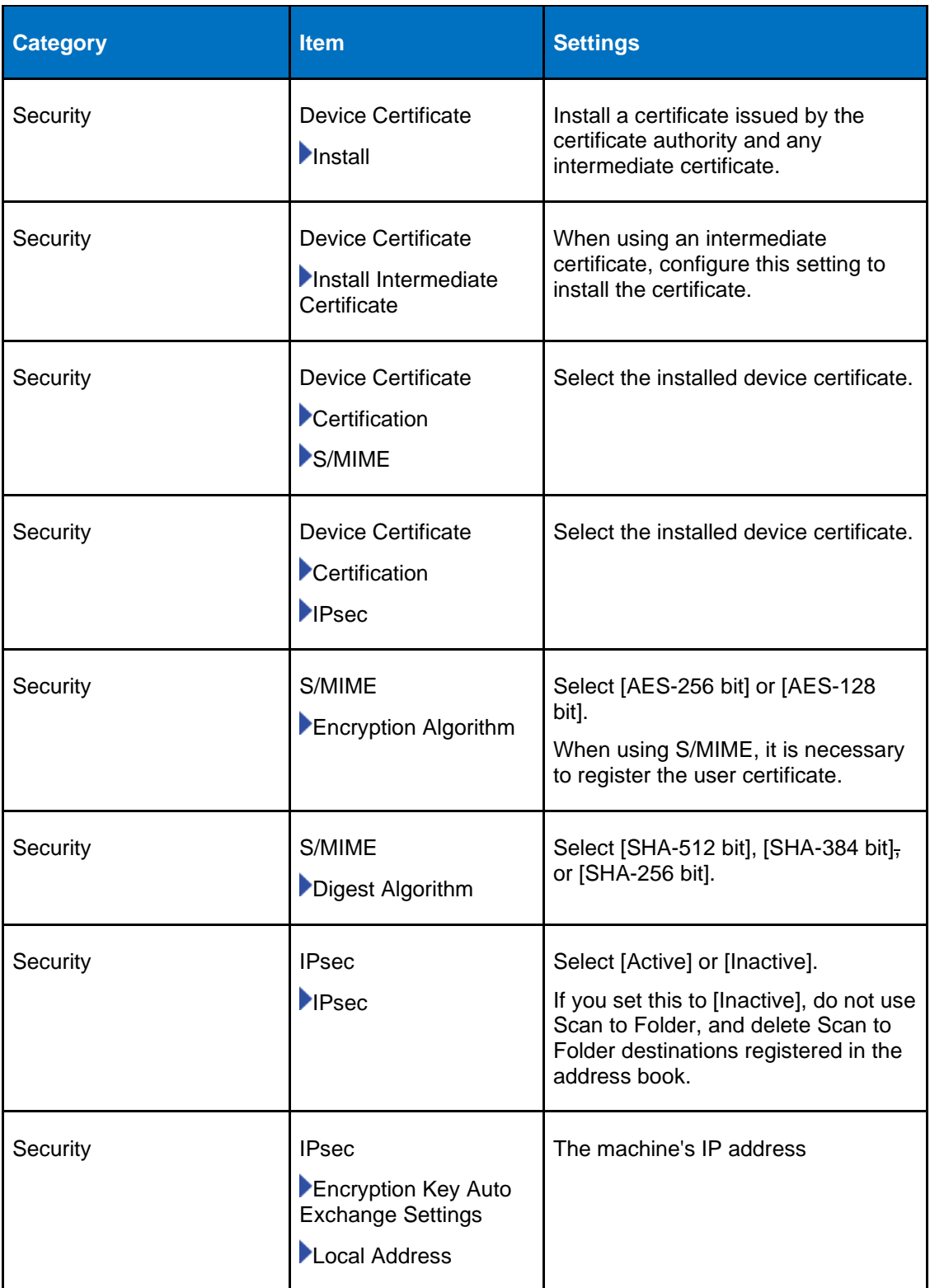

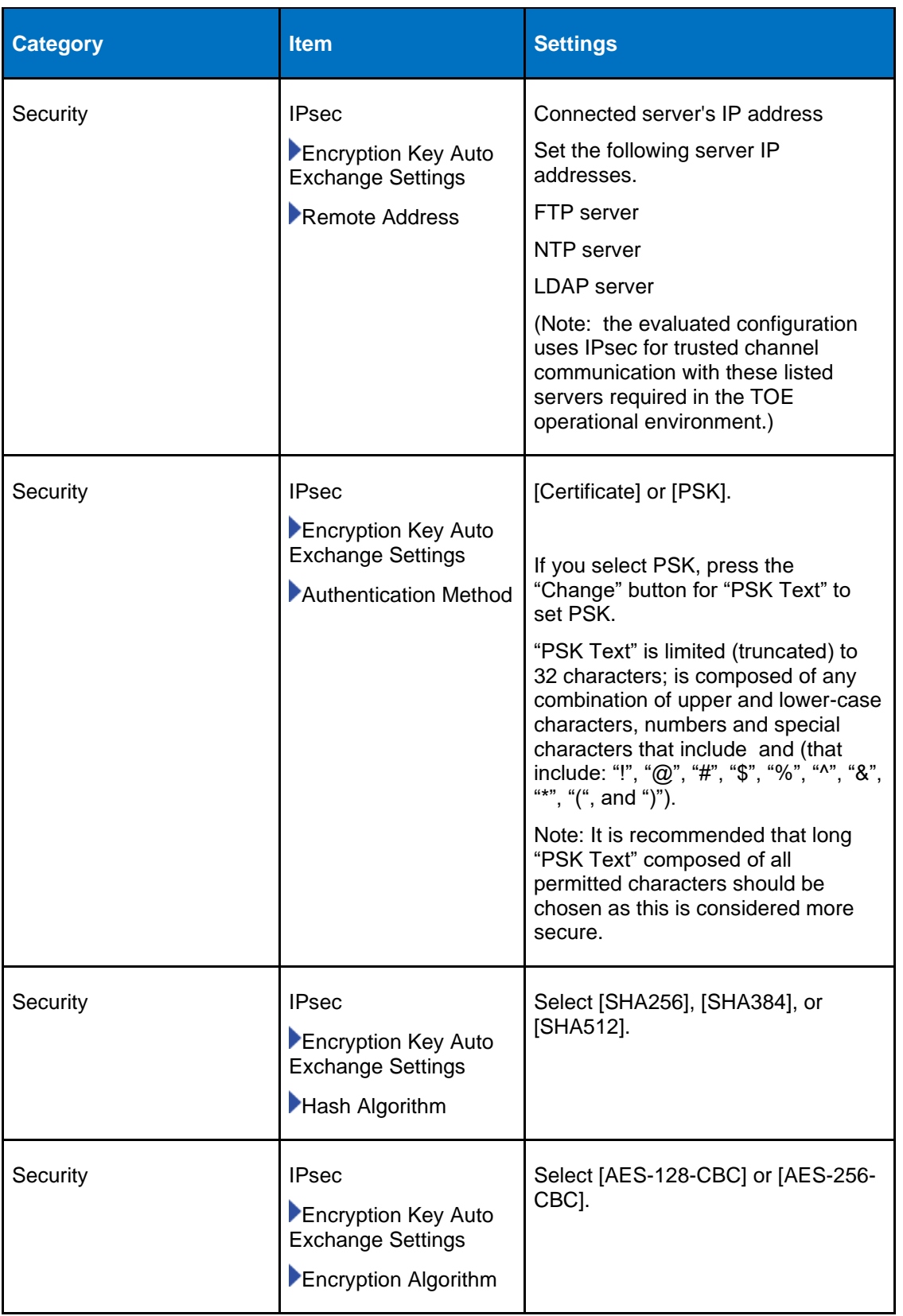

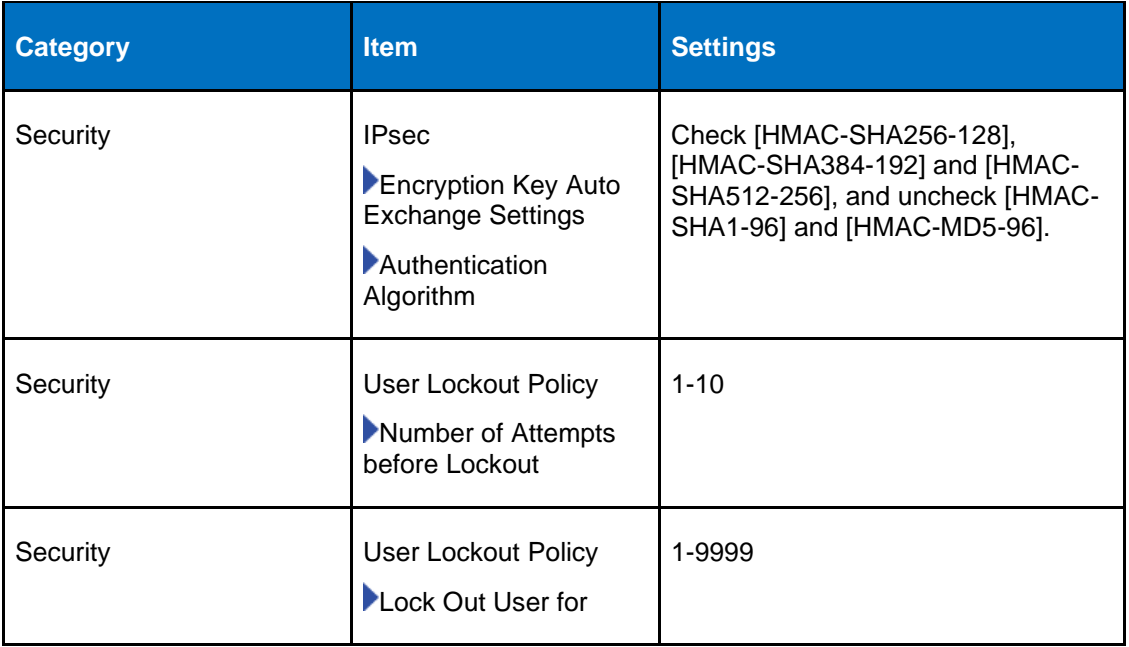

#### **3.6.2.3 Auto Logout Settings**

91 The TSF initiated termination function can be managed via the WIM with by configuring the value for the following setting.

#### **Table 24: Auto Logout Settings**

<span id="page-49-0"></span>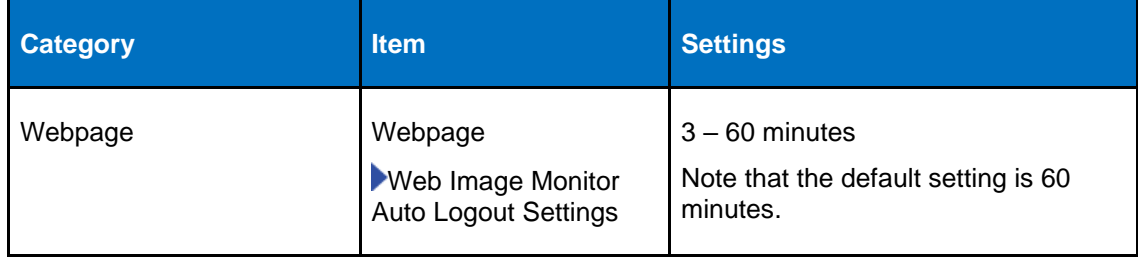

#### **3.6.3 User Management**

92 Users accessing the TOE functions are identified and authenticated and allowed to access only the functions that they have permissions to access. The TOE includes an address book of registered users accounts that stores individual user attributes including username, user role, available function lists. The instructions for managing users are provided in [Registering a User in the Address Book and Specifying the](https://support.ricoh.com/services/device/ccmanual/IM_C300-re/en-GB/intro/int/info.htm)  [Login Information.](https://support.ricoh.com/services/device/ccmanual/IM_C300-re/en-GB/intro/int/info.htm)

### **3.6.4 Administrator Roles**

93 The System Settings in Procedure 1 include the settings for managing the administrator roles.

### **3.6.5 Default Passwords**

94 The administrator and supervisor passwords are blank by default and must be set during initial configuration.

#### **3.6.6 Password Management**

95 The System Settings in Procedure 1 above includes settings to configure the password policy.

#### **3.6.7 Setting Time**

96 See [Table 6: System Settings](#page-13-0) 1 for the Time settings and [Table 16](#page-32-0) for settings to configure access to an NTP server for time synchronization.

#### **3.6.8 Audit Logging**

- 97 The TOE collects audit data in 3 types of logs:
	- a) Job log which logs user actions such as printing, copying, storing documents or faxing documents.
	- b) Access Log which logs identification and authentication events, system events and security operations events. This log includes records of the use of the management functions, login and logout events.
	- c) Eco -Friendly Log Which logs power on and power off events.
- 98 Only the authorized administrator can access, configure and manage the audit settings. Only the authorized administrator can review and manage the audit logs
- 99 The TOE limits the number of audit records that it stores in the 3 logs: 4000 job logs, 12,000 access logs and 4,000 eco-friendly logs before the oldest audit record are overwritten. Using the WIM the authorized administrator can download the audit logs and delete them.
- 100 Additional instructions for managing the audit logs are available in the [Collecting](https://support.ricoh.com/services/device/ccmanual/IM_C300-re/en-GB/setting/int/loglist.htm)  [Logs](https://support.ricoh.com/services/device/ccmanual/IM_C300-re/en-GB/setting/int/loglist.htm) Ricoh Help pages,

## <span id="page-50-0"></span>**3.7 U\_NORMAL User Access**

101 The U\_Normal user does not have administrator access to the TOE. They can access TOE protected user data and functions based on the available functions list configured for their user account. The user guide describes the job and operations accessible to the U\_Normal user.

## <span id="page-50-1"></span>**4 Clearing the machine for redeployment or at end-of-life**

- 102 All pre-shared keys, symmetric keys, and private keys are encrypted and are not accessible through normal interfaces during operation.
- 103 To clear the machine of all customer-supplied information, perform the following steps:
	- a) Replace the data encryption key
	- b) Replace the device certificate
	- c) Perform the Erase All Memory function

104 This deletion function is outside the scope of the evaluation. See the **Security Guide** for additional information.

## <span id="page-51-0"></span>**5 Annex A: Log Reference**

## **5.1 Format**

105 The TOE generates audit records for all required auditable events. Each audit record includes time and date, type of events, user identify, outcome of events.

## **5.2 Events**

<span id="page-51-1"></span>106 The TOE generates the following log events.

#### **Table 25: Audit Events**

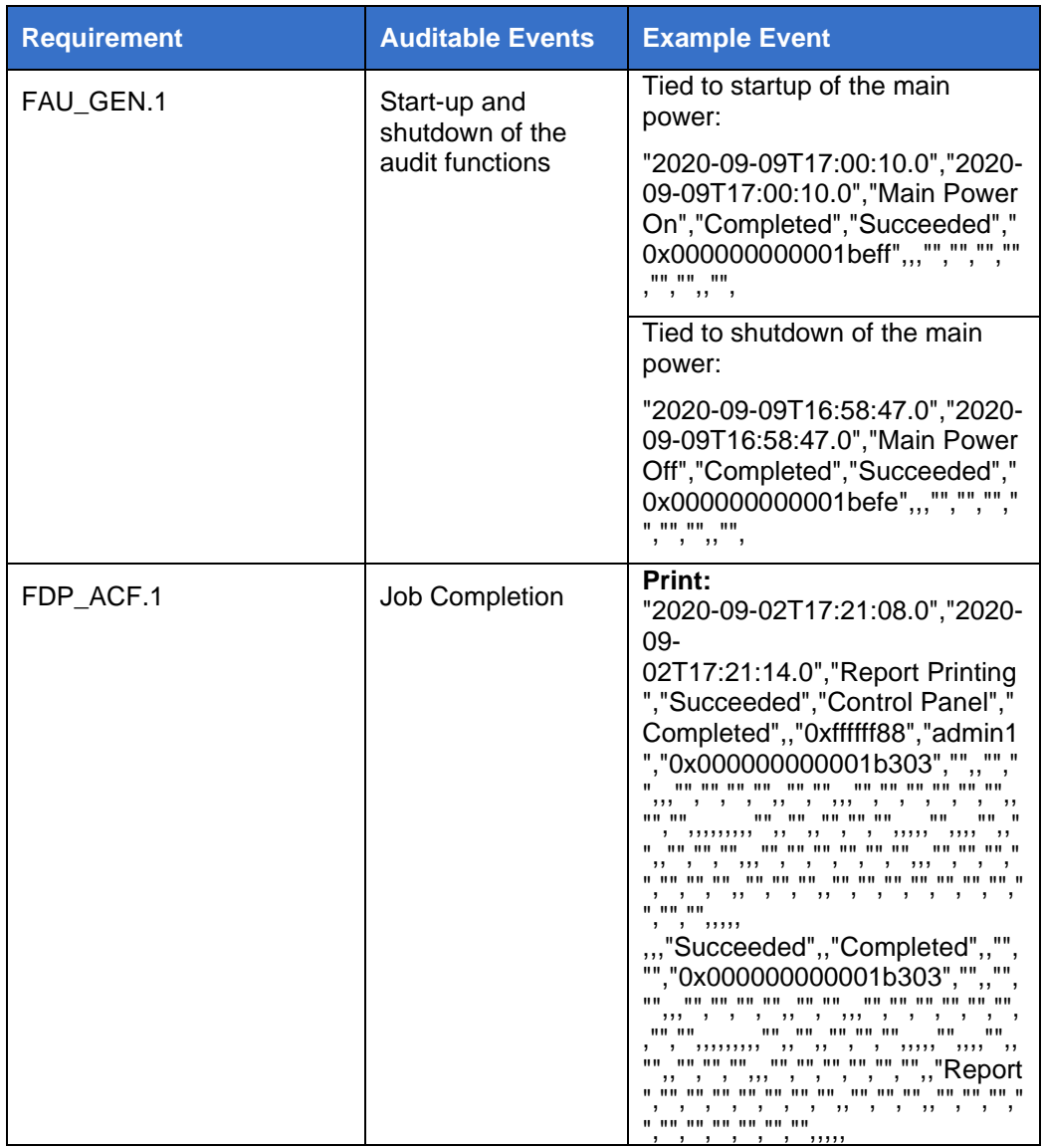

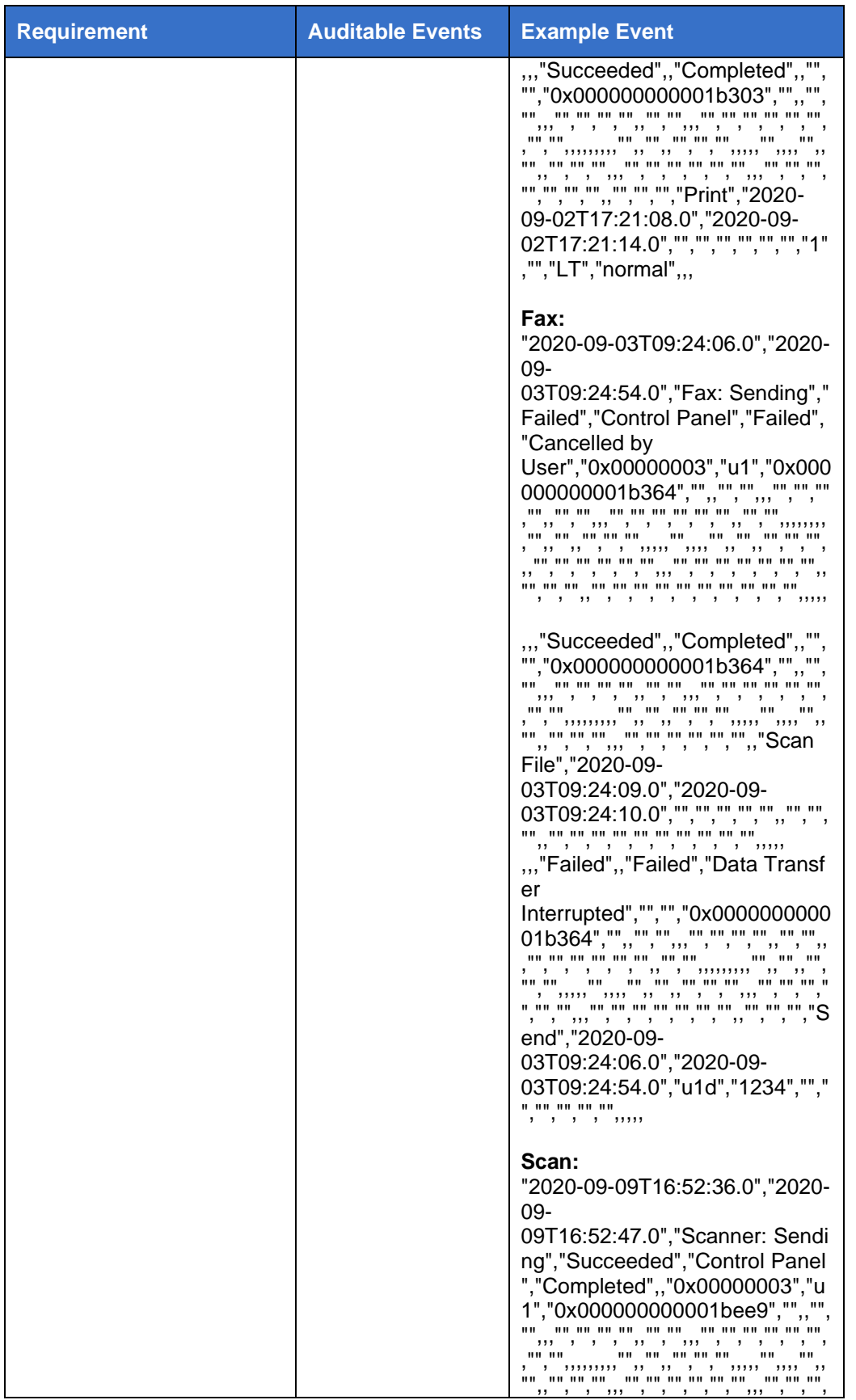

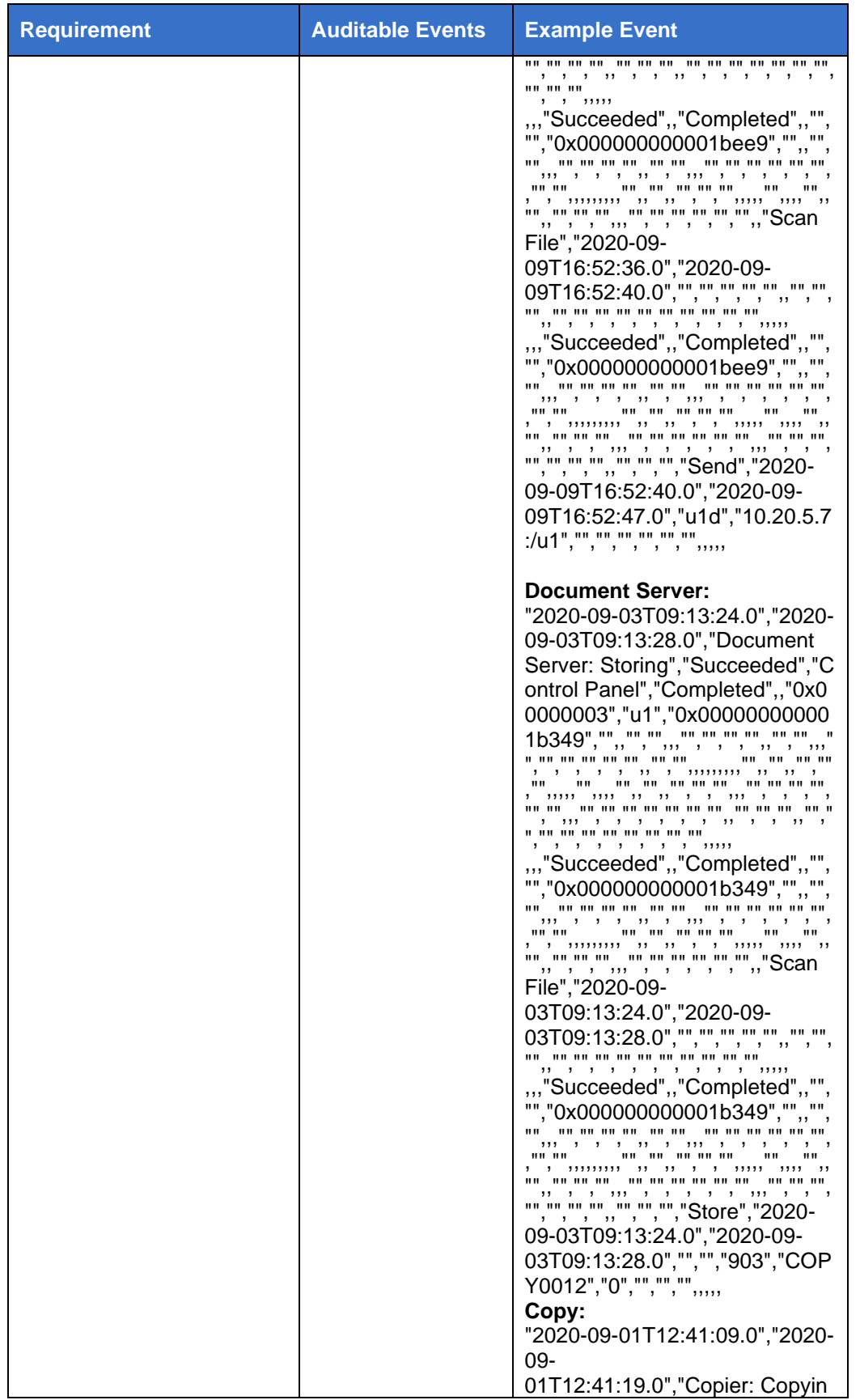

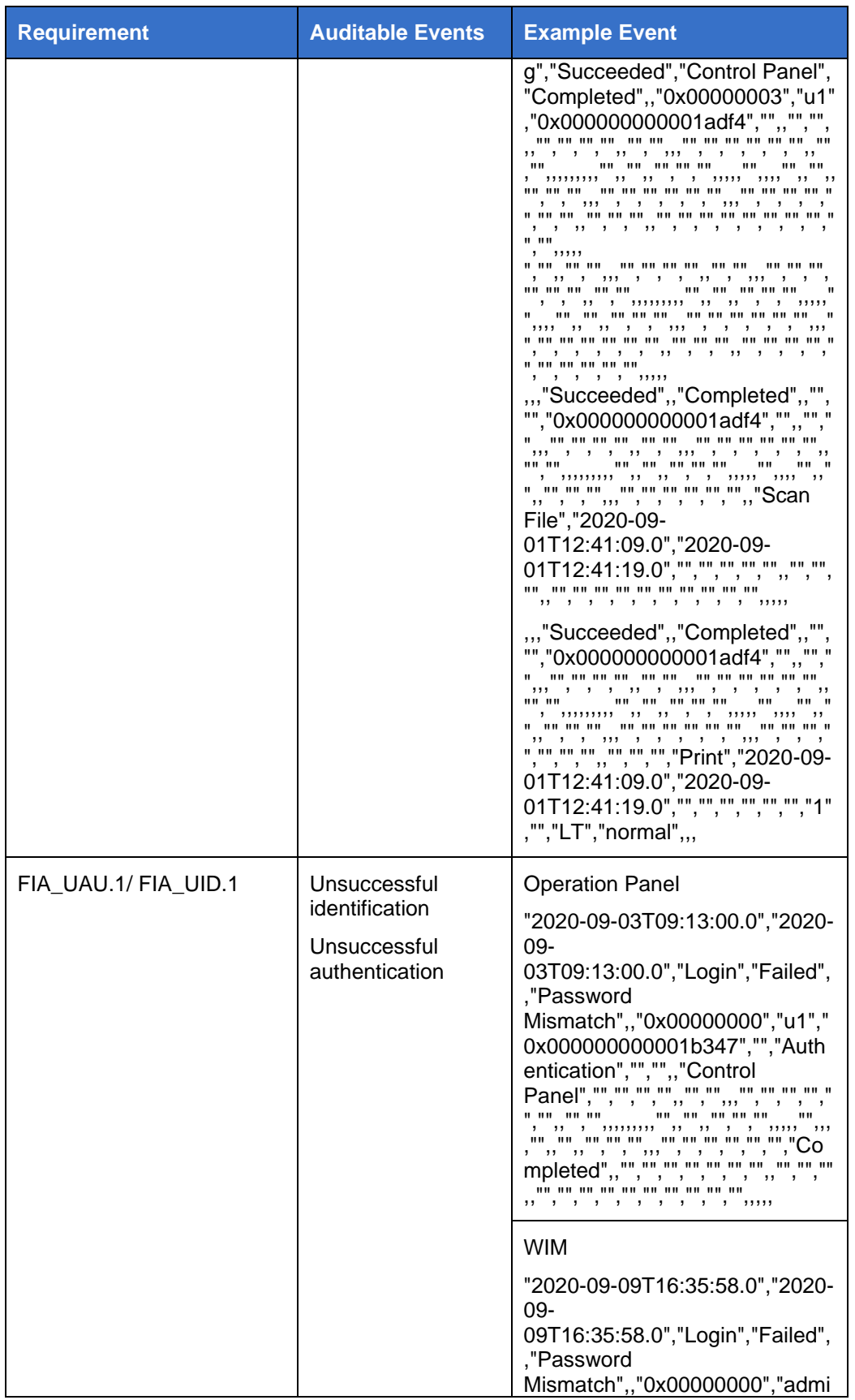

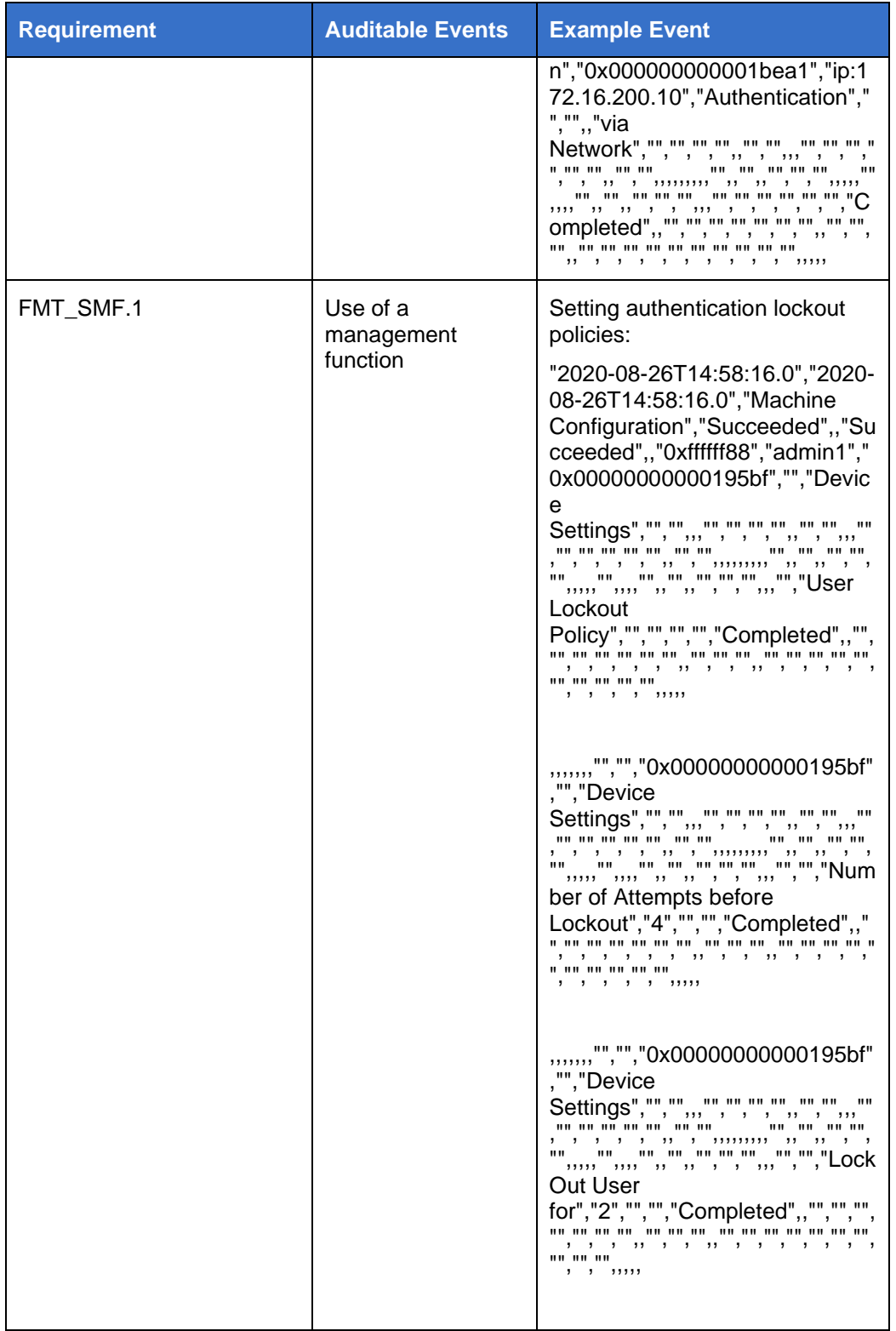

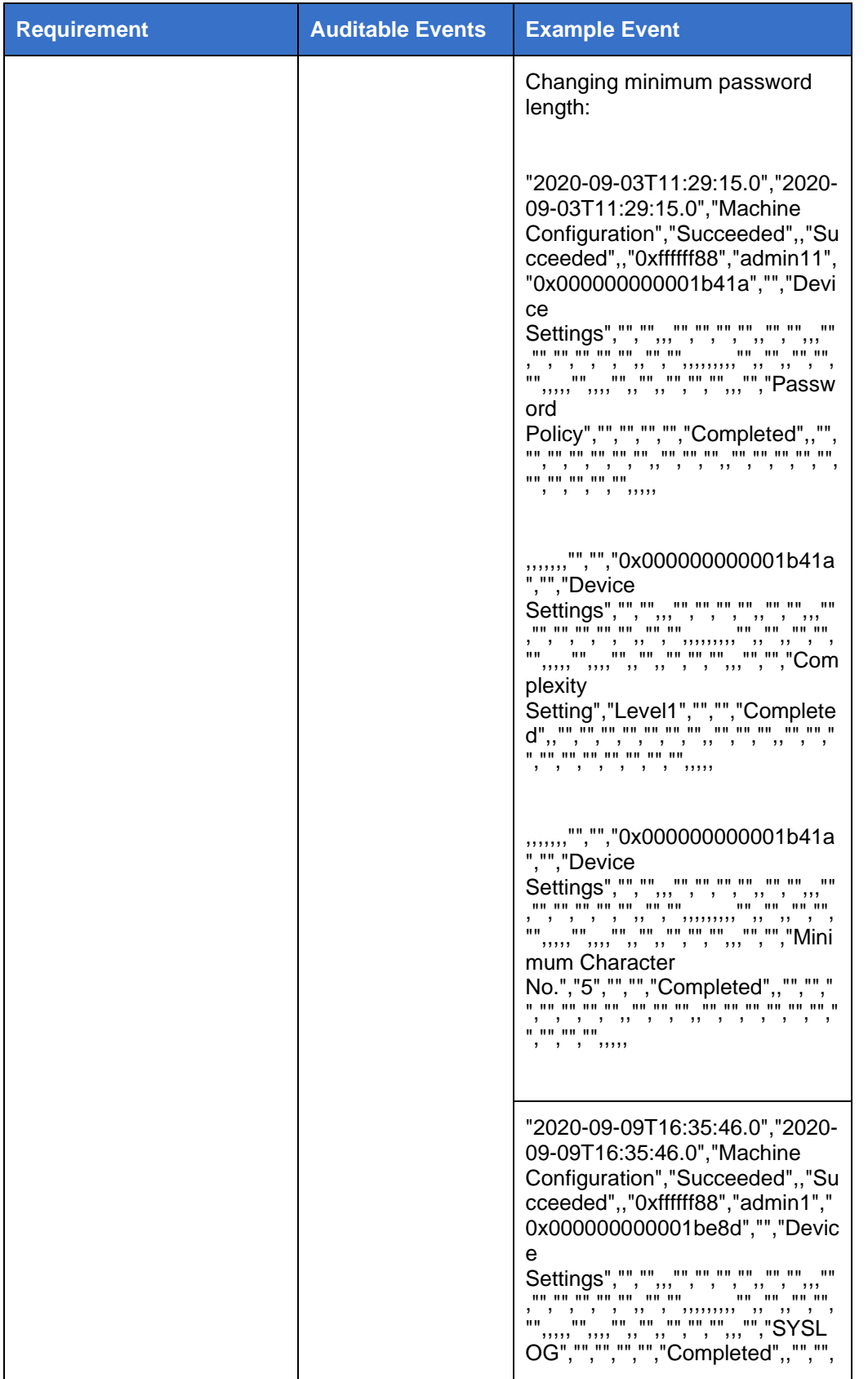

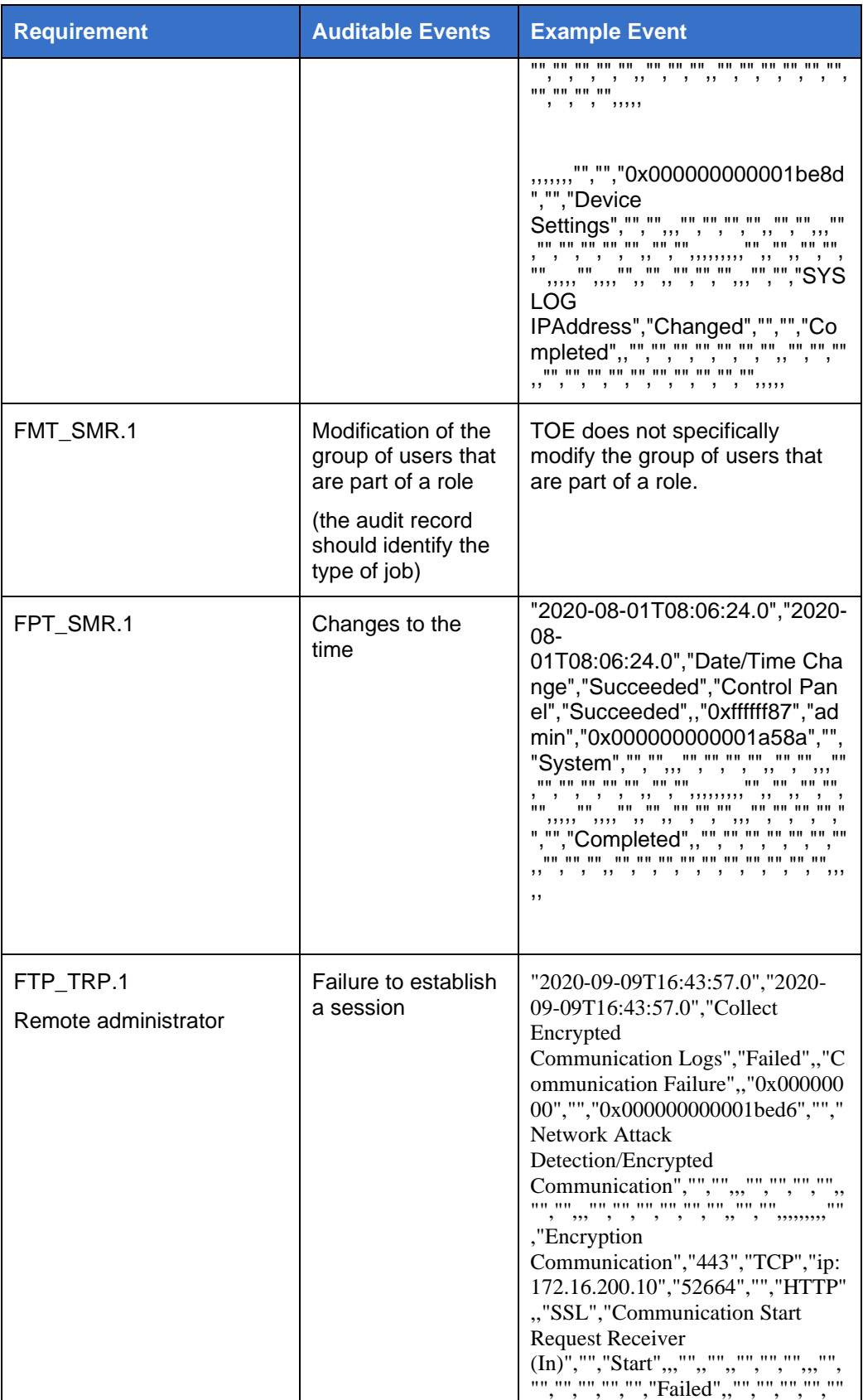

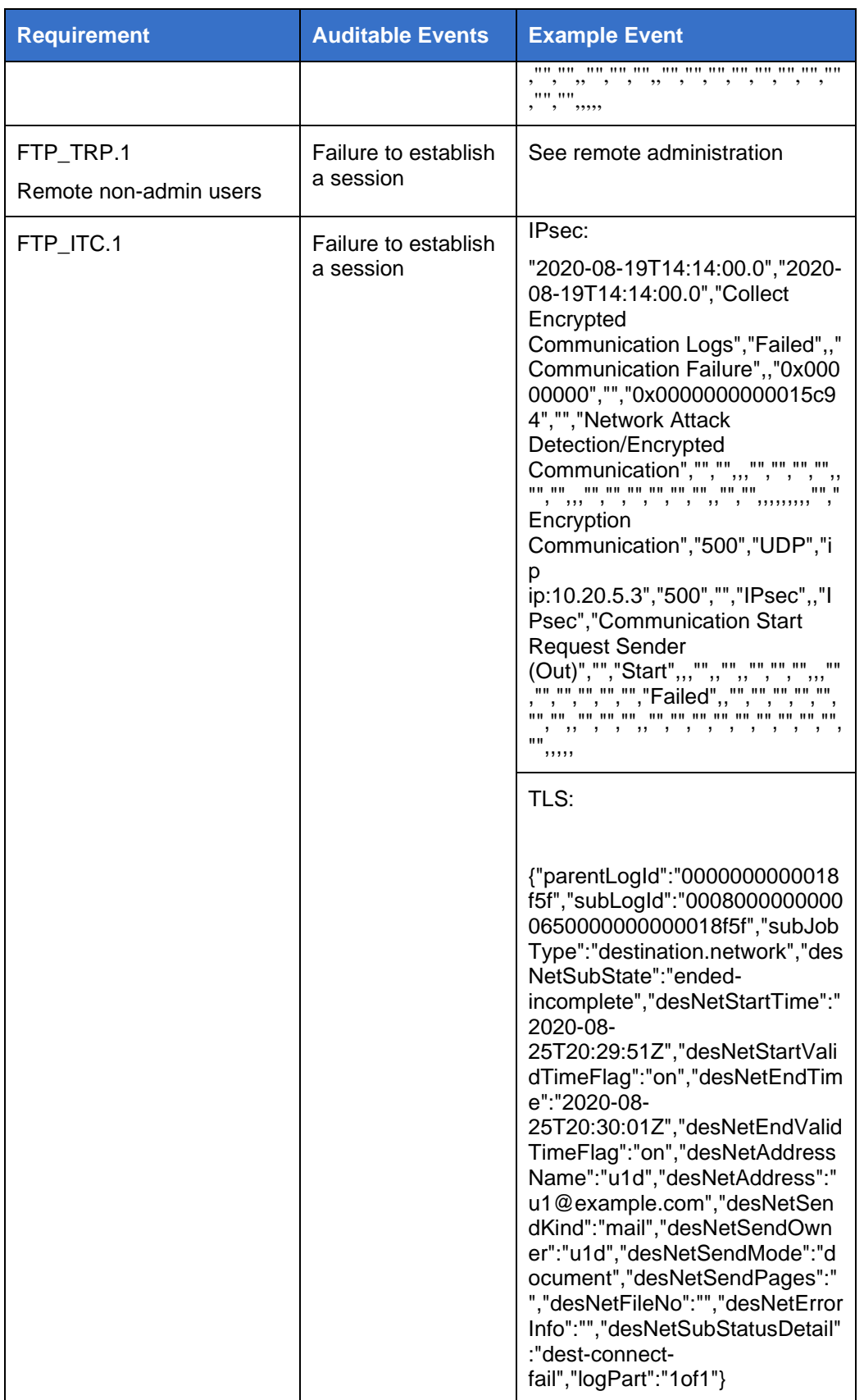